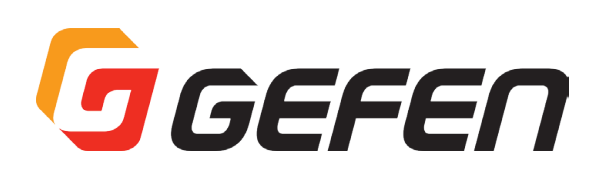

# **HD Video Wall Controller**

# **HD ビデオウォール・コントローラー EXT-HD-VWC-144 取扱説明書**

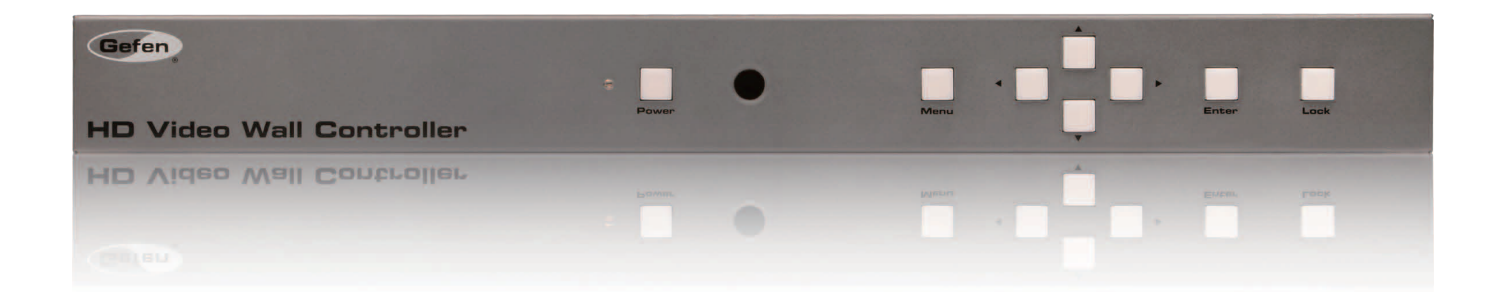

# **J** GEFEN

# ■安全上の注意

この度は Gefen 製品をお買いあげいただき、ありがとうございます。機器のセッティングを行う前に、この取扱説明書を十分にお読みください。この説明書に は取り扱い上の注意や、購入された製品を最適にお使いいただくための手順が記載されています。長くご愛用いただくため、製品のパッケージと取扱説明書を 保存してください。

- ●注意事項は危険や損害の大きさと切迫の程度を明示するために、誤った扱いをすると生じることが想定される内容を次の定義のように「警告」「注意」の二つ に区分しています。
- ●本機を使用中に本体が熱くなりますが、異常ではありません。以下の事項に注意して設置、運用を行ってください。
	- ・本機の周りに放熱を妨げる物を置かないでください。
	- ・本機に長時間、物が触れないようにしてください。
	- ·本機に長時間、手や皮膚が触れないようにしてください。

警告 この表示内容を無視して誤った取り扱いをすると、死亡または重傷を負う可能性が想定される内容です。

- · 必ず付属の電源アダプター、電源コード、専用アタッチメントプラグを使用してください。これ以外の物を使用すると火災の原因となり大変危険 です。また、付属の電源アダプター、電源コード、専用アタッチメントプラグを他の製品で使用しないでください。
- · AC100V、50Hz/60Hzの電源で使用してください。異なる電源で使用すると火災や感電の原因となります。
- · 分解や改造は行わないでください。分解や改造は保証期間内でも保証の対象外となるばかりでなく、火災や感電の原因となり危険です。
- · 雷が鳴り出したら、金属部分や電源プラグには触れないでください。感電する恐れがあります。
- ・ 煙が出る、異臭がする、水や異物が入った、本体や電源コード・プラグが破損した等の異常があるときは、ただちに電源を切って電源プラグをコ ンセントから抜き、修理を依頼してください。異常状態のまま使用すると、火災や感電の原因となります。

注意 この表示内容を無視して誤った取り扱いをすると、傷害を負う可能性または物的損害が発生する可能性が想定される内容です。

- · 万一、落としたり破損が生じた場合は、そのまま使用せずに修理を依頼してください。そのまま使用すると、火災の原因となることがあります。 · 以下のような場所には設置しないでください。
- - 直射日光の当たる場所 /極度の低温または高温の場所 /湿気の多い場所 /ほこりの多い場所 /振動の多い場所 /風通しの悪い場所
- ・配線は電源を切ってから行ってください。電源を入れたまま配線すると、感電する恐れがあります。また、誤配線によるショート等は火災の原因とな ります。
- · ご使用にならないときは、安全のため必ず電源プラグをコンセントから抜いてください。火災の原因となることがあります。
- ・廃棄は専門業者に依頼してください。燃やすと化学物質などで健康を損ねたり火災などの原因となります。

# ■操作上の注意

本機は2 × 2 の構成のみに対応します。4 × 1 (横一列) や 1 × 4 (縦一列) 構成には対応していません。

#### ■目次

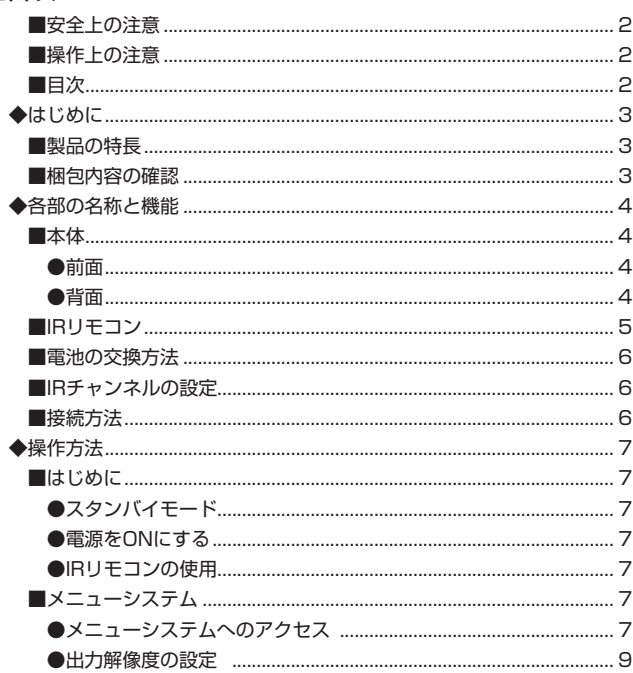

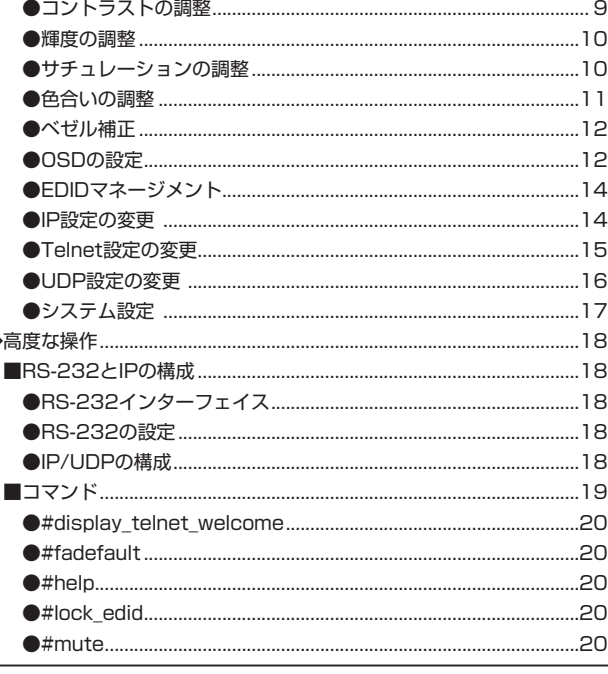

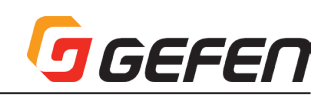

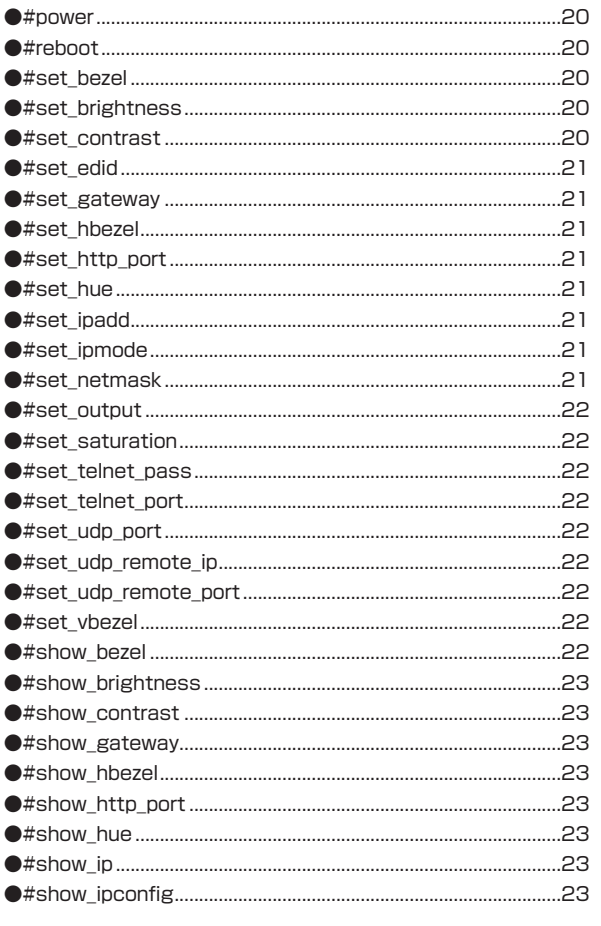

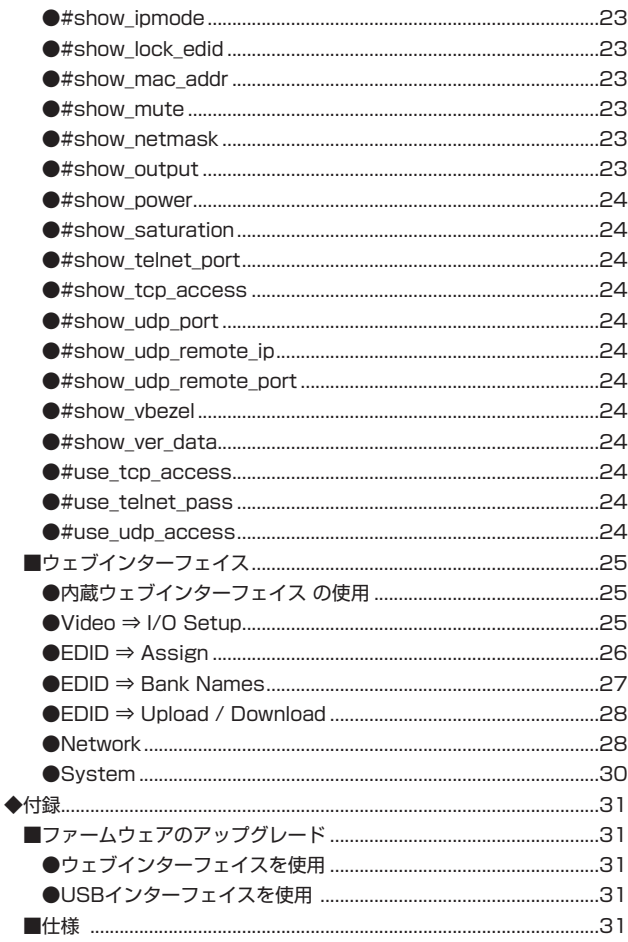

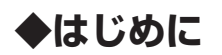

# ■製品の特長

- · 対応信号: HDMI
- · 最大対応解像度: 1080p、1920 × 1200
- · 4台の HD 表示機器を組み合わせ、HD ソースから2×2ビデオウォールを構成。
- · 1 系統の HD ソースを 4 台の表示機器へ分配、スケーリング。
- · HDCPに準拠。
- · べゼル補正機能はあらゆるべゼル幅に対応し、ディスプレイの画質を最適化。
- · 使いやすいオンスクリーンメニューとウェブサーバーインターフェイス。
- · ファームウェアはウェブサーバーインターフェイスまたは USB 経由でフィールドアップグレード可能。
- · IR 延長受光部 (EXT-RMT-EXTIRN) を付属。
- · ロック式電源端子。
- · ラック取付金具を付属。

# ■梱包内容の確認

- · 本体× 1
- HDMIケーブル (1.8m, MonoLOK) × 1
- D-Sub9 ピンケーブル (1.8m) × 1
- · IR 延長受光部× 1
- · IR リモコン×1
- 電源アダプター (ロック式) × 1
- ラックマウント金具一式

万が一足りないものがありましたら、購入された販売店までご連絡ください。

# GGEFEN

# **◆各部の名称と機能**

# ■本体

●前面

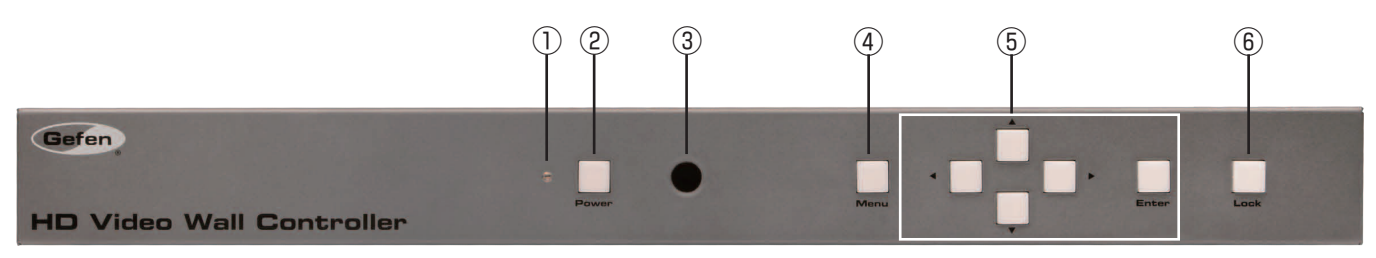

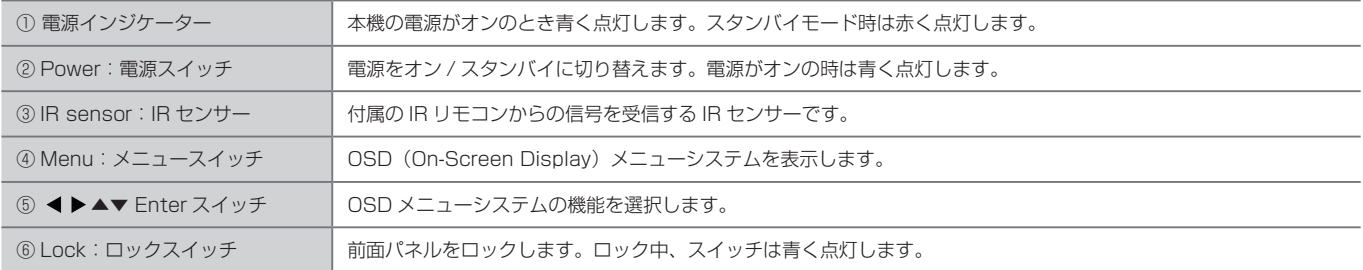

# ●背面

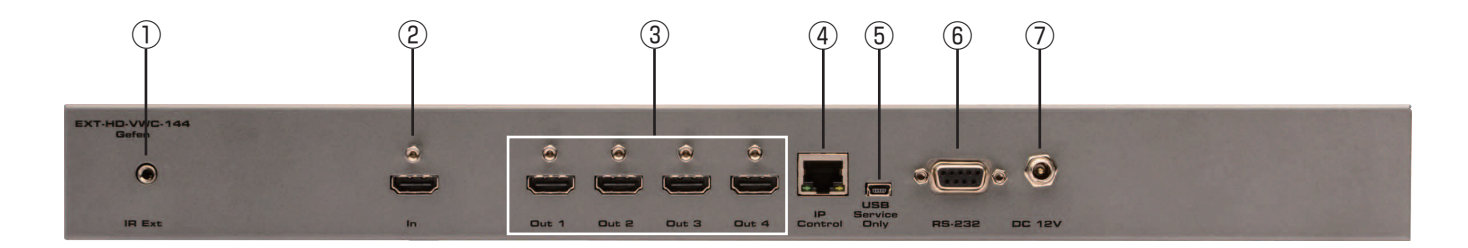

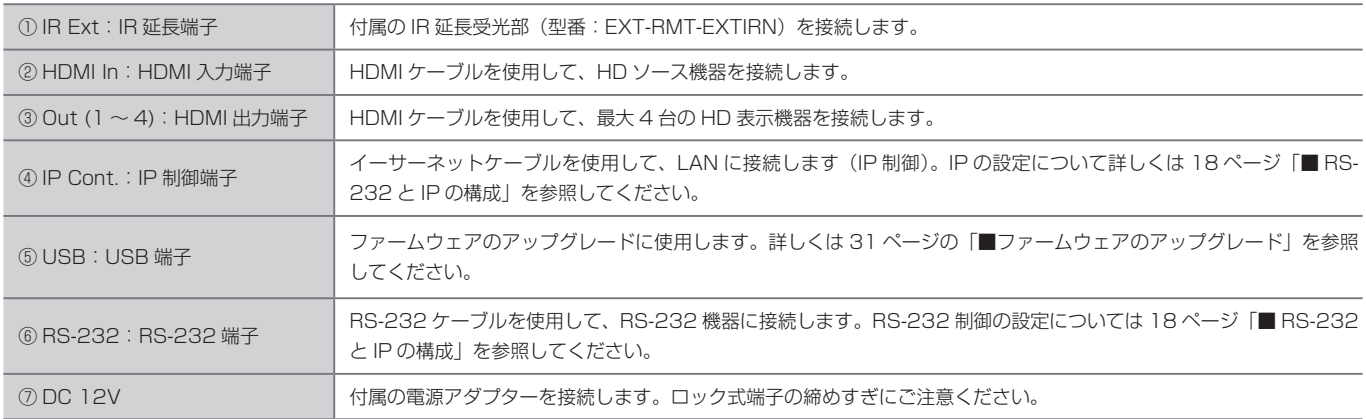

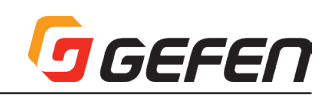

■ IR リモコン

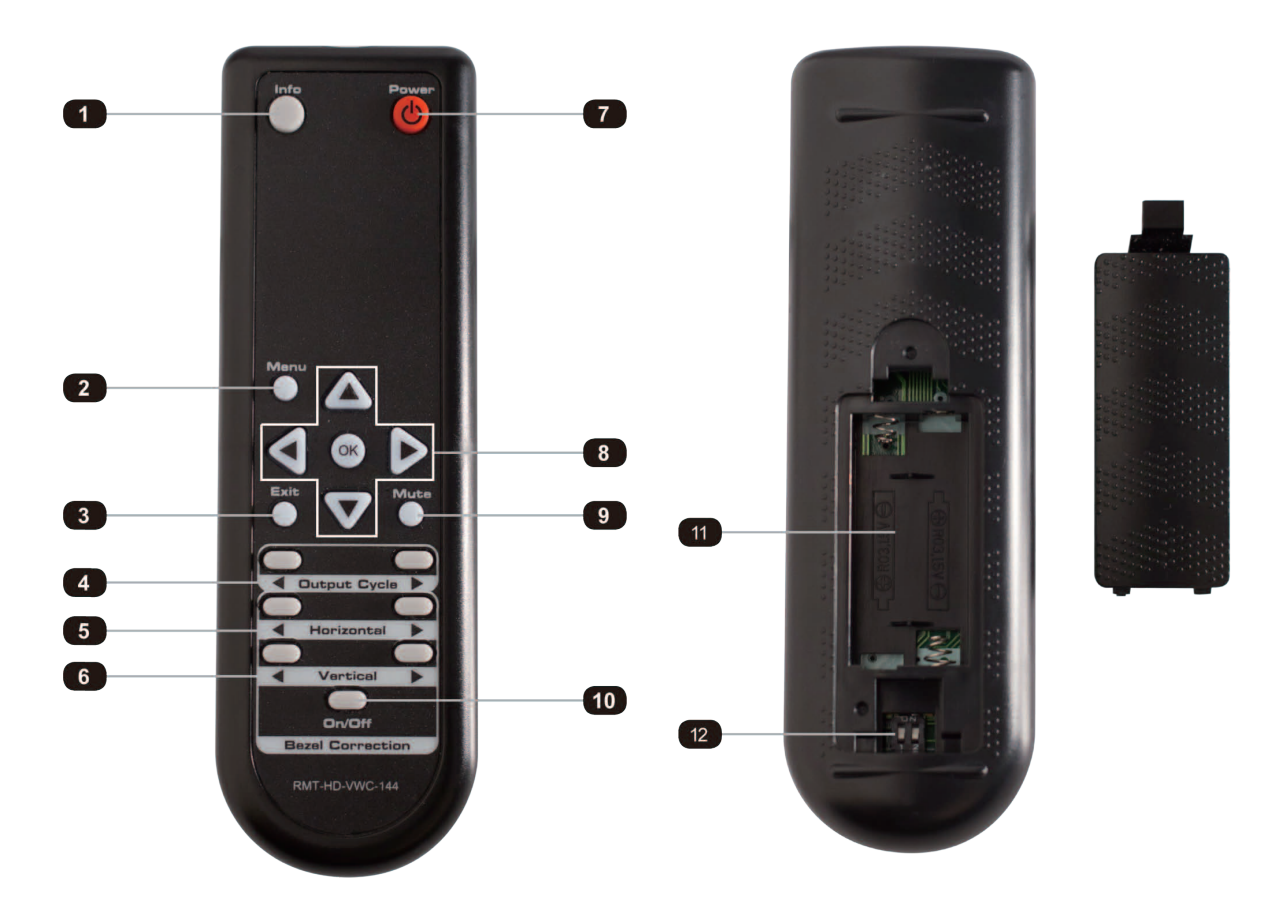

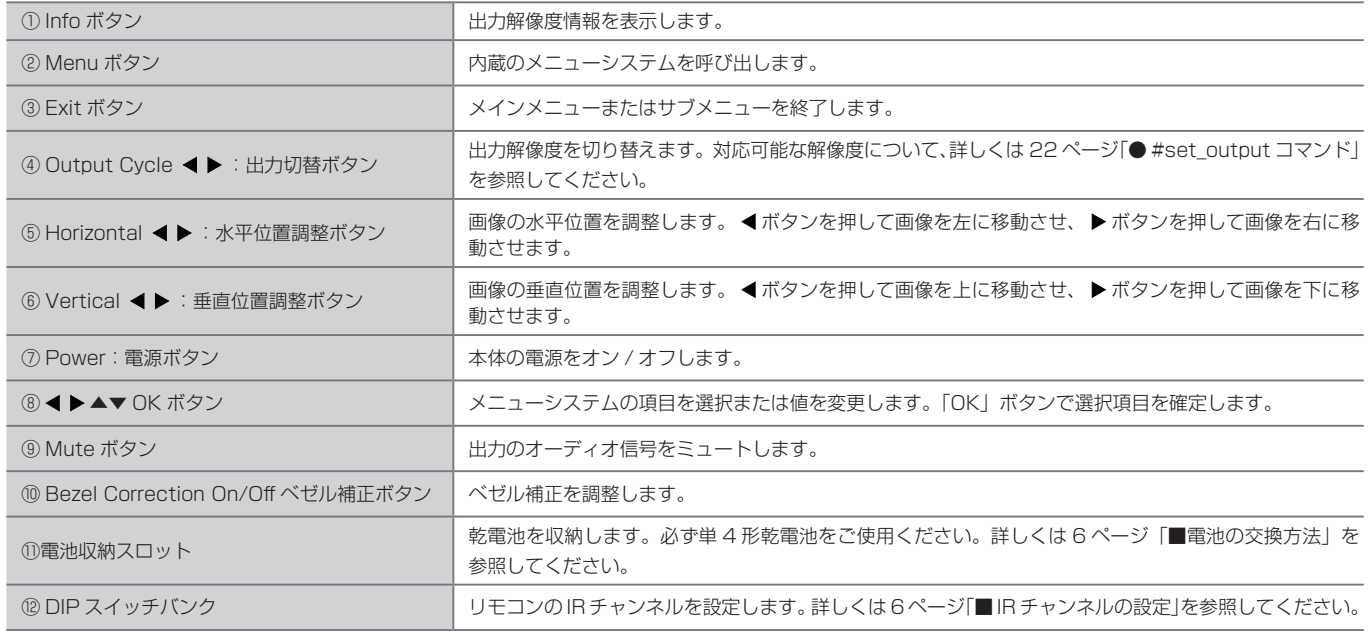

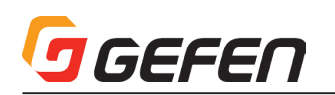

# ■電池の交換方法

① IR リモコン裏面にある電池カバーを取り外します。

② イラストのように、電極の方向を確認した上で電池を取り付けます。必ず 単四電池(2 本)をお使いください。

③ 電池カバーを取り付けます。

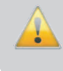

電極を逆に取り付けると、爆発する恐れがありますのでご注意く ださい。また使用済みの乾電池は各地方自治体の指示に従って処 分してください。

#### ■ IR チャンネルの設定

IR リモコンのチャンネルは必ず「0」に設定してください。今後リリース予 定のファームウェアでは IR チャンネルの変更に対応予定です。

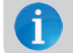

本体と正しく通信するため、必ず IR リモコンのチャンネルは「0」 に設定してください。

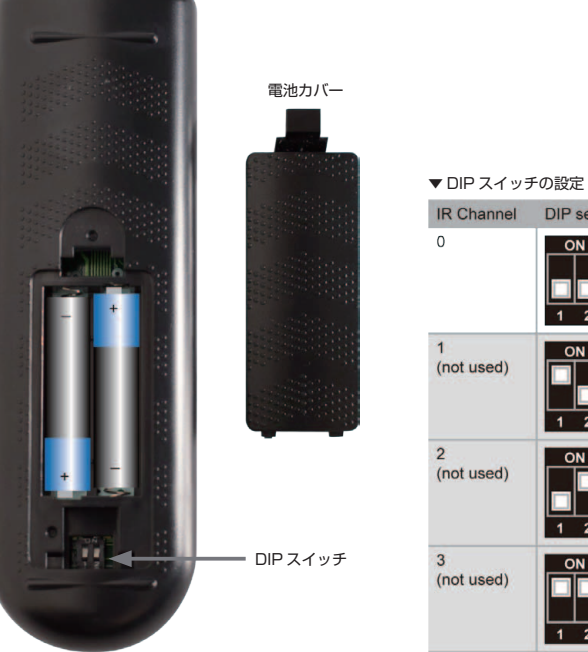

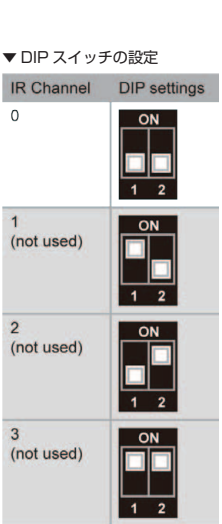

#### ■接続方法

- ① 付属の HDMI ケーブルを使用して、本体の「HDMI In」端子に HD ソース機器を接続します。
- ② 付属の HDMI ケーブルを使用して、本体の「Out 1」~「Out 4」端子に HD 表示機器を接続します。
- ③ オプション : イーサーネットケーブルを使用して、本体の IP Control ポートとローカルエリアネットワーク(LAN)を接続します。
- ④ オプション : 付属の IR 延長受光部を本体の IR Ext ポートに接続します。
- ⑤ 付属の電源アダプターを本体に接続します。ロック式端子の締めすぎにご注意ください。
- ⑥ 電源アダプターをコンセントに接続します。

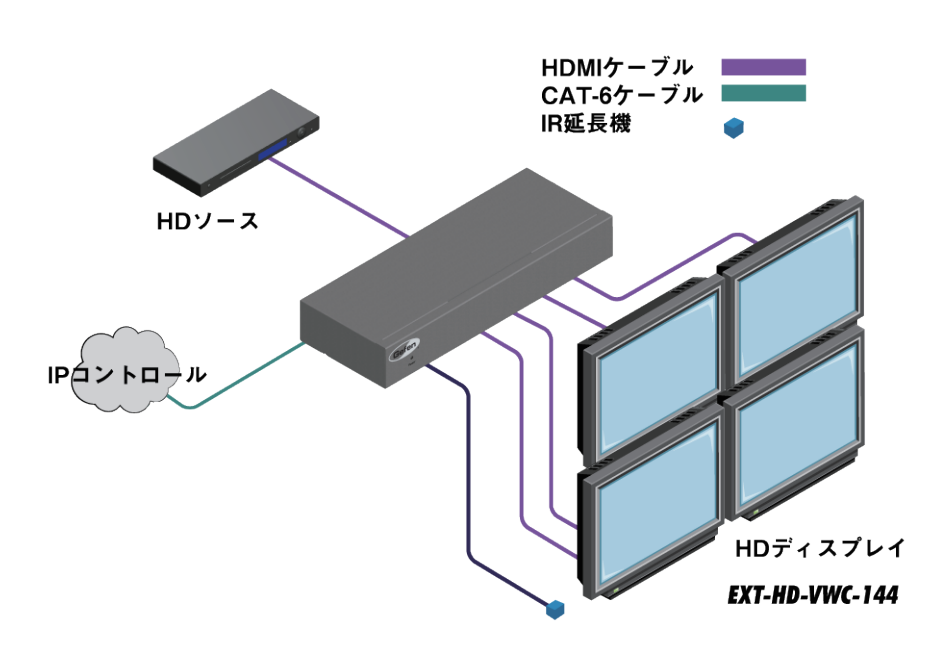

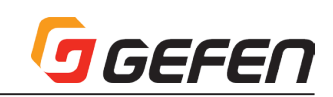

# **◆操作方法**

# ■はじめに

# ●スタンバイモード

前面パネル Power ボタンの横にある LED は、本体の電源ステータスを表示 します。スタンバイモードでは、電源供給されていますが、オフの状態です。 スタンバイモード中、LED は赤く点灯します。LED が点灯しない場合は、電 源アダプターとの接続やコンセントの接続をご確認ください。

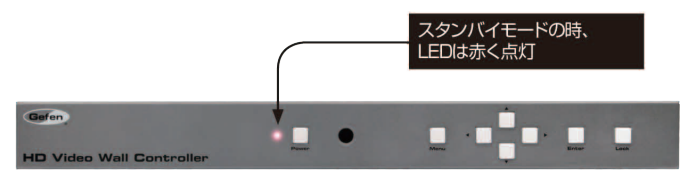

# ●雷源をオンにする

本体のスタンバイ中、Power スイッチを押すと電源がオンになります。電源 オン時 Power スイッチは青く点灯します。再度 Power スイッチを押すと本 体はスタンバイモードに戻ります。

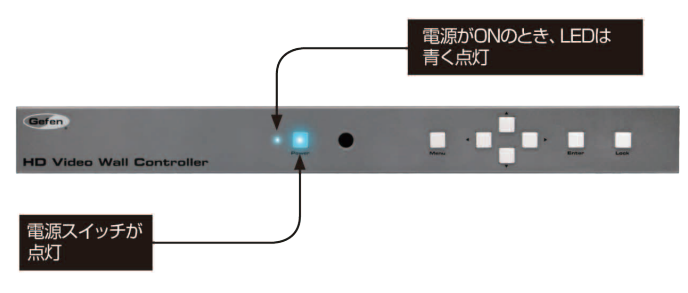

# ● IR リモコンの使用

付属の IR リモコンを使用して、本体の電源をオン / オフできます。

スタンバイモード中に IR リモコンの Power スイッチを押すと、電源がオン になります。再度 Power スイッチを押すと電源が切れ、スタンバイモードに 戻ります。

IR リモコンを使って全ての機能を操作することができます。詳しくは次項の 「メニューシステムへのアクセス」を参照してください。

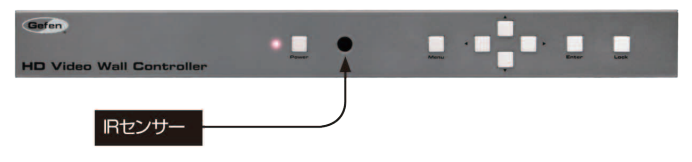

設置するキャビネットやマウントされている機器によっては、IR センサーの 受信を遮断することがあります。この場合は本体の IR Ext ポートに付属の IR 延長受光部(型番:EXT-RMT-EXTIRN)を接続して使用します。IR 延長受 光部は本体の前面パネルにある IR 受光部と同じように動作します。なお、IR リモコンは常に IR センサーに向けて操作してください。

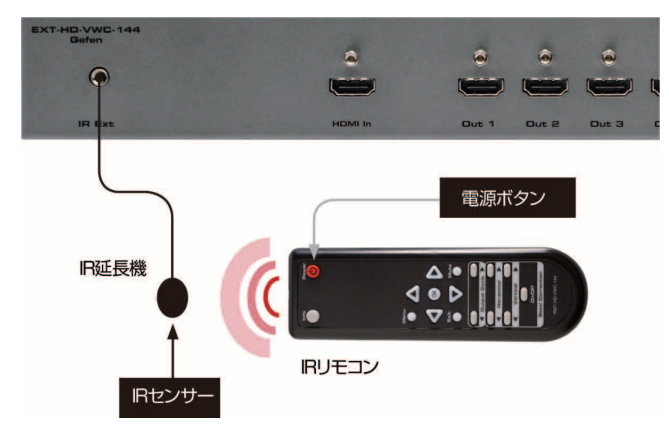

# ■メニューシステム

# ●メニューシステムへのアクセス

本機は、内蔵のメニューシステムを使用して全てのビデオ機能を管理 / 操作 できます。メニューシステムにアクセスするには、前面パネルまたは付属の IR リモコンの Menu ボタンを押します。

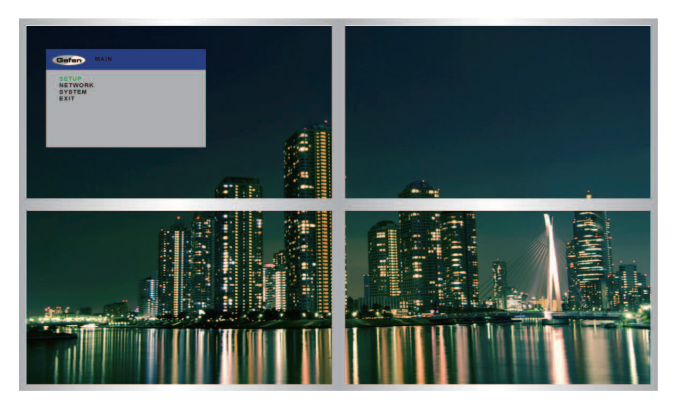

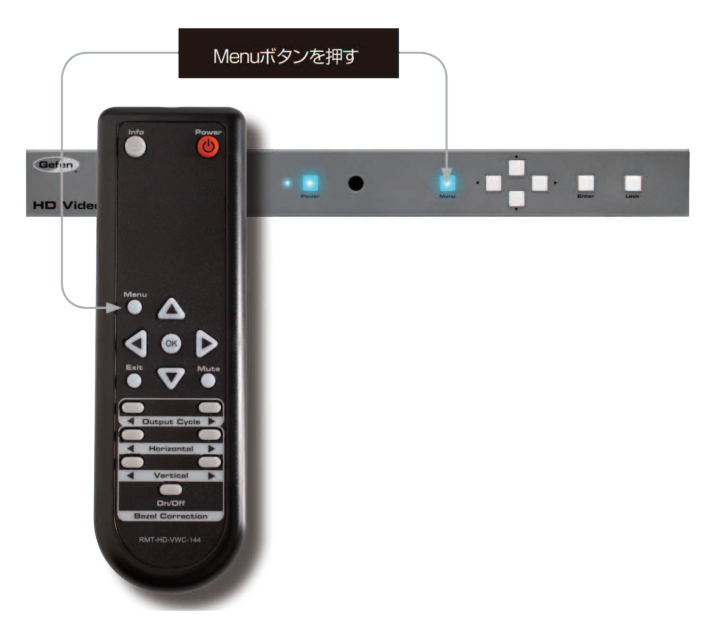

前面パネルの Menu スイッチを押すと、Menu スイッチはメニューシステム が画面に表示されているあいだ点灯し続けます。デフォルト設定は、画面の 左上角にメニューシステムが表示されます。

メニューシステムのタイムアウト時間はメニューシステムの「● OSD の設定」 ページにて調整可能です (p13 参照 )。

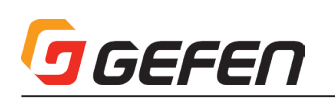

# ▼前面パネルの使用

▲▼スイッチを使用して、メニューシステムをナビゲートします。▲▼ スイッチで上下に移動します。◀▶スイッチで選択した項目の値を変更しま す。Enter ボタンを押すと、選択を実行します。選択中の項目は緑色にハイ ライトされます。

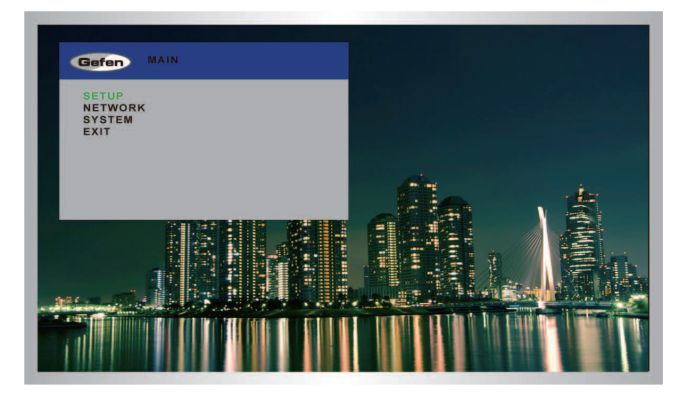

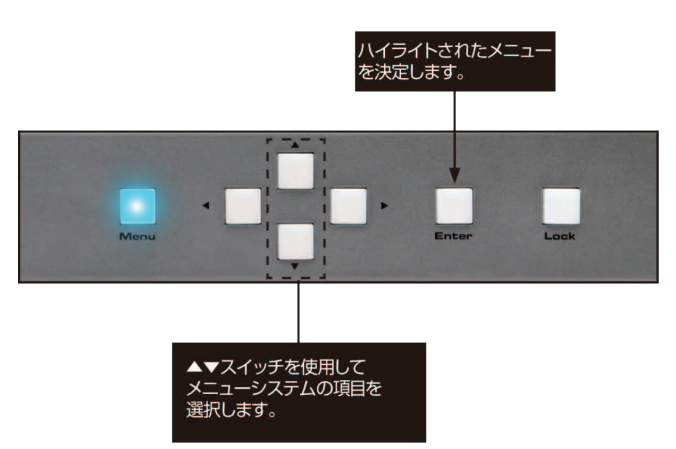

#### ▼ IR リモコンの使用

IR リモコンには、前面パネルのスイッチと同じ動作を行うボタンがあります。

▲▼ボタンを使用して、メニューシステムをナビゲートします。▲▼ボ タンを押して、上下に動かします。 ボタンを押して、選択した項目の値 を変更します。OK ボタンで選択を実行します。選択中の項目は緑色にハイラ イトされます。

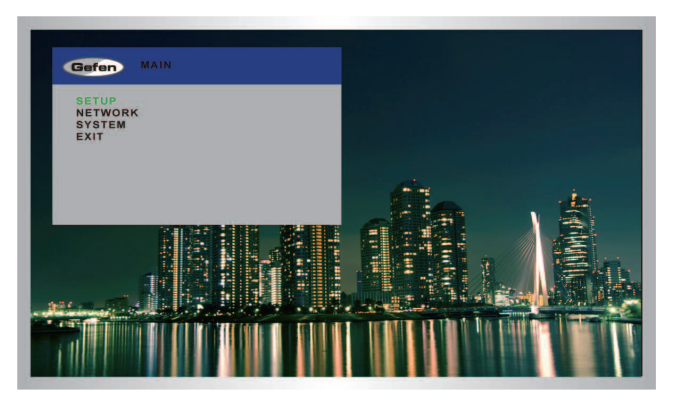

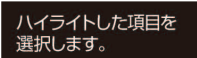

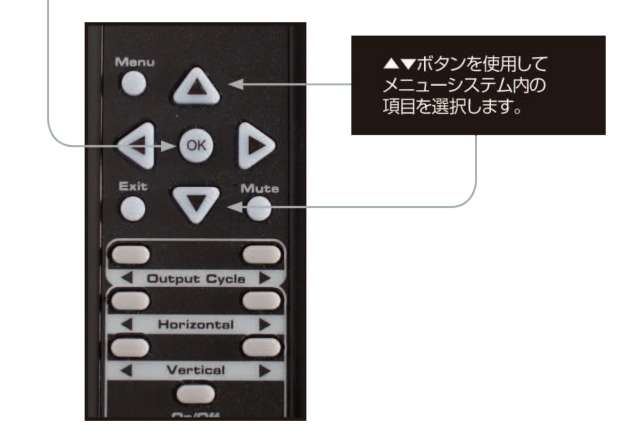

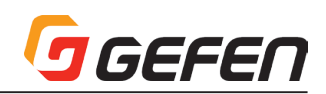

# ●出力解像度の設定

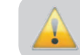

この変更を実行する前に、ディスプレイが選択された出力の解像 度をサポートすることを確認してください。

① 前面パネルまたは IR リモコンの Menu ボタンを押してメニューシステム を表示します。

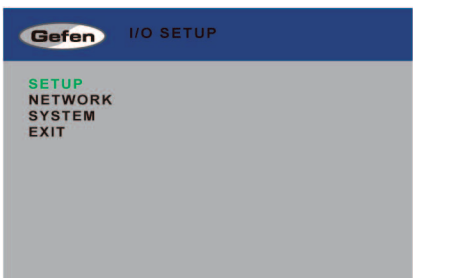

② 前面パネルの Enter スイッチまたは IR リモコンの OK ボタンを押して、 I/O SET UP メニューを表示します。

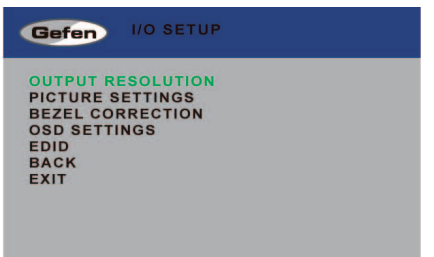

③ 再度 Enter スイッチまたは IR リモコンの OK ボタンを押すと、 OUTPUT RESOLUTION メニューが表示されます。

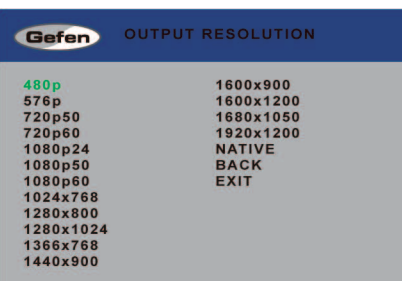

- ④ ▲▼ボタンを使用して、希望の出力解像度をハイライトします。
- ⑤ Enter スイッチまたは IR リモコンの OK ボタンを押して、変更内容を実 行します。

# ●コントラストの調整

① 前面パネルまたは IR リモコンの Menu ボタンを押してメニューシステム を表示します。

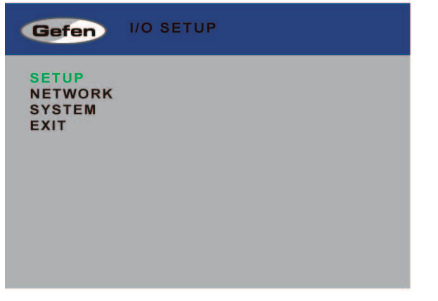

- ② 前面パネルの Enter スイッチまたは IR リモコンの OK ボタンを押して、 I/O SET UP メニューを表示します。
- 3 ▲▼ボタンを使用して、PICTURE SETTINGS をハイライトします。

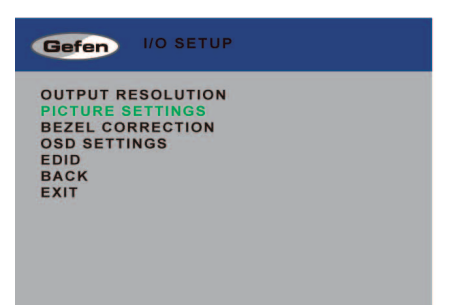

- ④ 前面パネルの Enter スイッチまたは IR リモコンの OK ボタンを押して、 PICTURE SETTINGS メニューを表示します。
	- ▲▼ボタンを使用して CONTRAST を緑色にハイライトします。

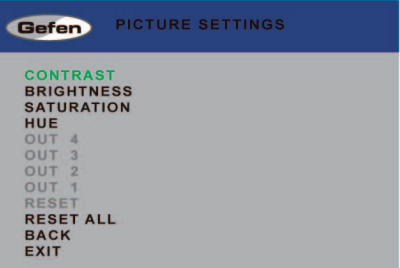

⑤ Enter スイッチを押して、CONTRAST オプションを選択します。 CONTRAST オプションはオレンジ色にハイライトされます。

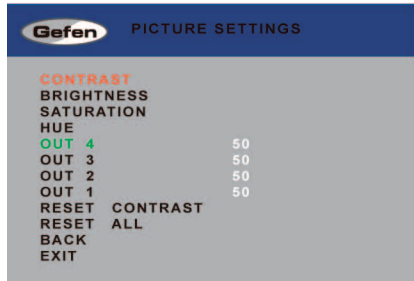

- ⑥ ▲▼ボタンを使用して、希望の出力をハイライトします。
- ⑦ Enter スイッチまたは IR リモコンの OK ボタンを押して、出力を選択し ます。
- ⑧ スイッチを使用して、コントラスト値を変更します。

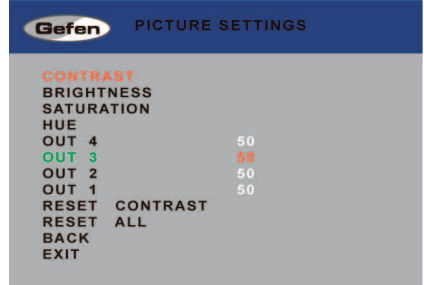

- ⑨ Enter スイッチまたは IR リモコンの OK ボタンを押して、変更内容を実 行します。
- ⑩ 全ての出力をデフォルト設定に戻すには、RESET CONTRAST オプショ ンを使用してください。

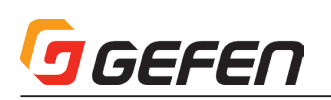

# ●輝度の調整

① 前面パネルまたは IR リモコンの Menu ボタンを押してメニューシステム を表示します。

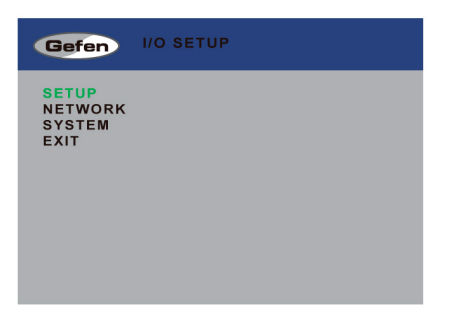

- ② 前面パネルの Enter スイッチまたは IR リモコンの OK ボタンを押して、 I/O SETUP メニューを表示します。
- ③ ▲▼ボタンを使用して、PICTURE SETTINGS をハイライトします。

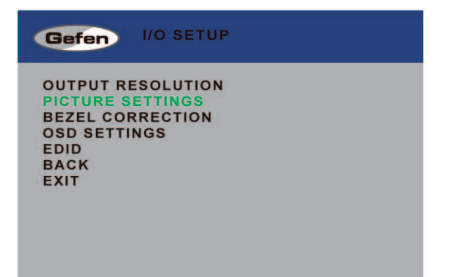

- ④ 前面パネルの Enter スイッチまたは IR リモコンの OK ボタンを押して、 PICTURE SETTINGS メニューを表示します。
- ⑤ ▲▼ボタンを使用して BRIGHTNESS を緑色にハイライトします。

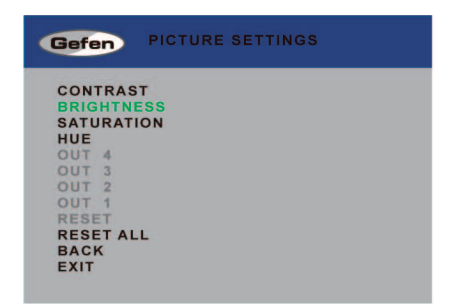

⑥ Enter スイッチを押して、BRIGHTNESS オプションを選択します。

BRIGHTNESS オプションはオレンジ色にハイライトされます。

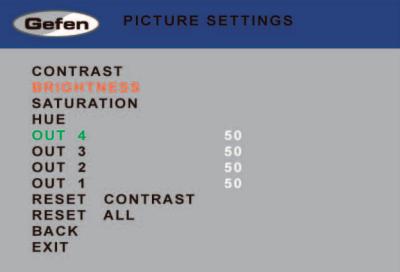

- ⑦ ▲▼ボタンを使用して、希望の出力をハイライトします。
- ⑧ Enter スイッチまたは IR リモコンの OK ボタンを押して、出力を選択し ます。

⑨ ◀▶スイッチを使用して、輝度値を変更します。

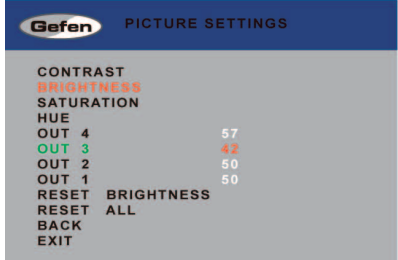

- ⑩ 前面パネルの Enter スイッチまたは IR リモコンの OK ボタンを押して、 変更内容を実行します。
- ⑪ 全ての出力をデフォルト設定に戻すには、RESET BRIGHTNESS オプ ションを使用してください。

# ●サチュレーションの調整

① 前面パネルまたは IR リモコンの Menu ボタンを押してメニューシステム を表示します。

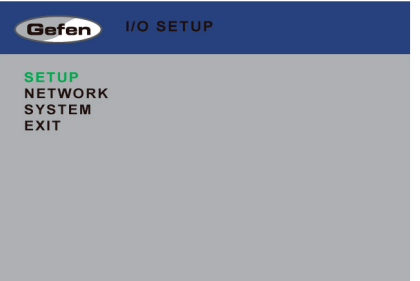

- ② 前面パネルの Enter スイッチまたは IR リモコンの OK ボタンを押して、 I/O SETUP メニューを表示します。
- 3 ▲▼ボタンを使用して、PICTURE SETTINGS をハイライトします。

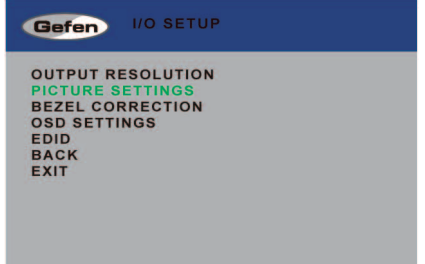

- ④ 前面パネルの Enter スイッチまたは IR リモコンの OK ボタンを押して、 PICTURE SETTINGS メニューを表示します。
- ⑤ ▲▼ボタンを使用して SATURATION を緑色にハイライトします。

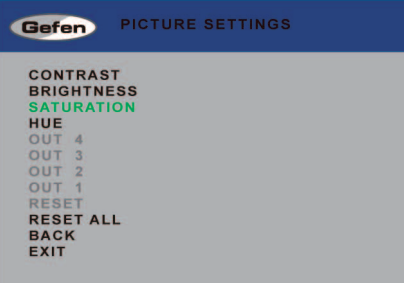

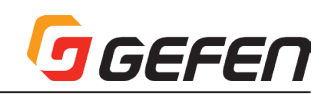

⑥ Enter スイッチを押して、SATURATION オプションを選択します。 SATURATION オプションはオレンジ色にハイライトされます。

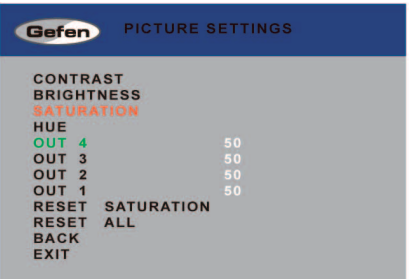

- ⑦ ▲▼ボタンを使用して、希望の出力をハイライトします。
- ⑧ Enter スイッチまたは IR リモコンの OK ボタンを押して、出力を選択し ます。
- ⑨ スイッチを使用して、サチュレーション値を変更します。

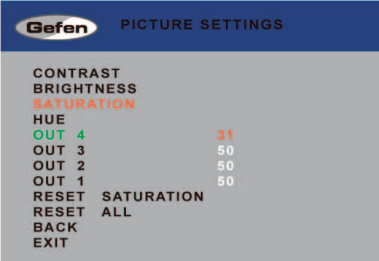

- ⑩ 前面パネルの Enter スイッチまたは IR リモコンの OK ボタンを押して、 変更内容を実行します。
- ⑪ 全ての出力をデフォルト設定に戻すには、RESET SATURATION オプ ションを使用してください。

#### ●色合いの調整

① 前面パネルまたは IR リモコンの Menu ボタンを押してメニューシステム を表示します。

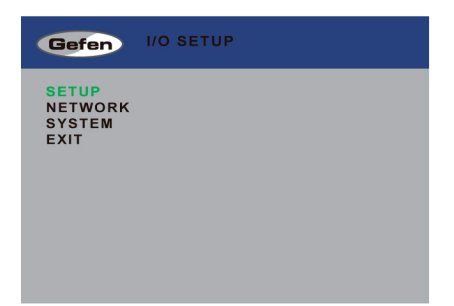

- ② 前面パネルの Enter スイッチまたは IR リモコンの OK ボタンを押して、 I/O SET UP メニューを表示します。
- 3 ▲▼ボタンを使用して、PICTURE SETTINGS をハイライトします。

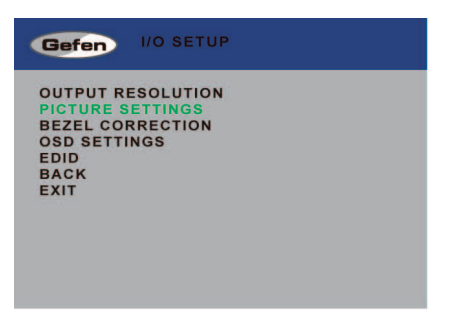

- ④ 前面パネルの Enter スイッチまたは IR リモコンの OK ボタンを押して、 PICTURE SETTINGS メニューを表示します。
- ⑤ ▲▼ボタンを使用して HUE を緑色にハイライトします。

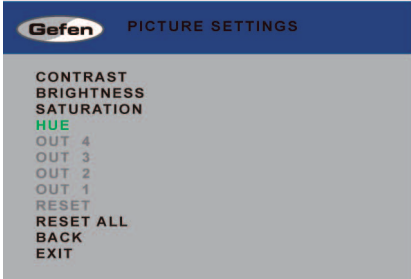

⑥ Enter スイッチを押して、HUE オプションを選択します。 HUE オプションはオレンジ色にハイライトされます。

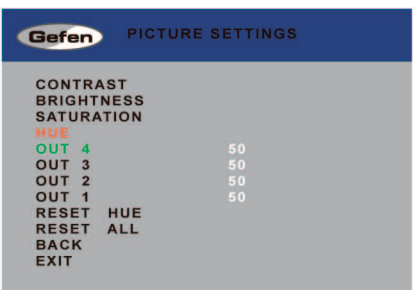

- ⑦ ▲▼ボタンを使用して、希望の出力をハイライトします。
- ⑧ Enter スイッチまたは IR リモコンの OK ボタンを押して、出力を選択し ます。
- **⑨ ◀▶スイッチを使用して、Hue 値を変更します。**

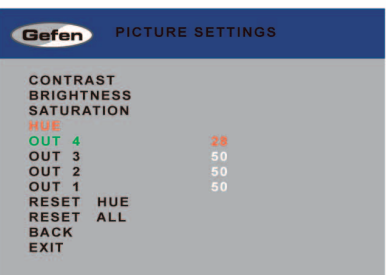

- ⑩ Enter スイッチまたは IR リモコンの OK ボタンを押して、変更内容を実 行します。
- ⑪ 全ての出力をデフォルト設定に戻すには、RESET HUE オプションを使 用してください。

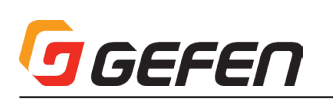

# ●ベゼル補正

ベゼル補正は、各ディスプレイのベゼル幅分のピクセルを補正して、拡大さ れた画面を自然に見せる機能です。

① 前面パネルまたは IR リモコンの Menu ボタンを押してメニューシステム を表示します。

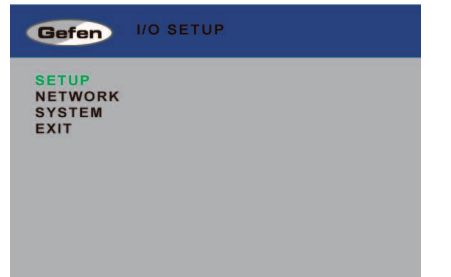

- ② 前面パネルの Enter スイッチまたは IR リモコンの OK ボタンを押して、 I/O SET UP メニューを表示します。
- 3 ▲▼ボタンを使用して、BEZEL CORRECTION をハイライトします。

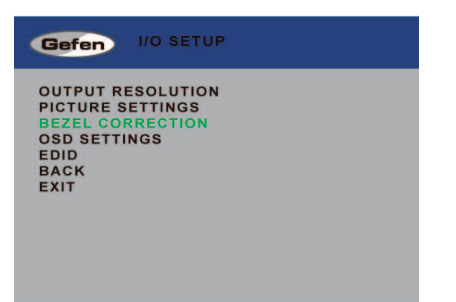

④ 前面パネルのEnterスイッチまたはIRリモコンのOKボタンを押します。

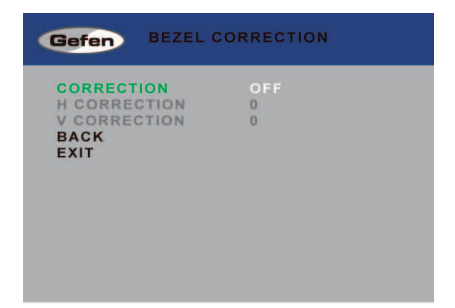

- ⑤ Enter ス イ ッ チ ま た は IR リ モ コ ン の OK ボ タ ン を 押 し て、 CORRECTION オプションを選択します。
	- ON、OFF オプションはオレンジ色にハイライトされます。

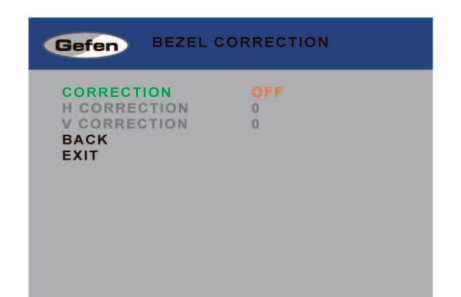

⑥ Enter スイッチを使用して、ON、OFF オプションを選択します。

⑦ Enter スイッチを押して、変更内容を実行します。現在の設定ステータス は白くハイライトされ、H CORRECTION と V CORRECTION オプショ ンは有効になります。

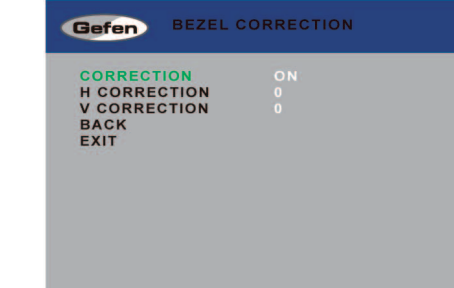

- ⑧ ▲▼ボタンを使用して、H CORRECTION または V CORRECTION を ハイライトします。
- ⑨ Enter スイッチを押して、オプションを選択します。現在の設定はオレン ジ色にハイライトされます。

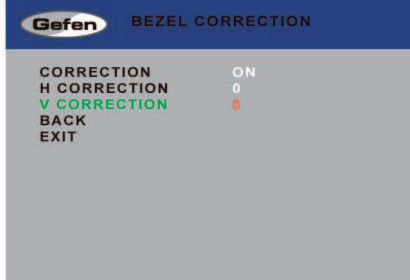

⑩ スイッチを使用して、設定値を変更します。

⑪ Enter スイッチを押して、変更内容を実行します。

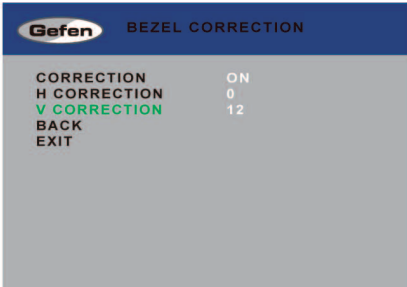

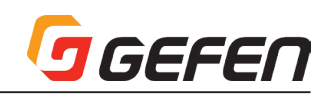

# ● OSD の設定

OSD の設定メニューは OSD の表示方法を設定します。

① 前面パネルまたは IR リモコンの Menu ボタンを押してメニューシステム を表示します。

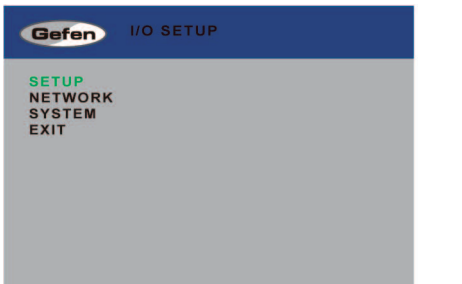

- ② 前面パネルの Enter スイッチまたは IR リモコンの OK ボタンを押して、 I/O SET UP メニューを表示します。
- 3 ▲▼ボタンを使用して、POSITION をハイライトします。

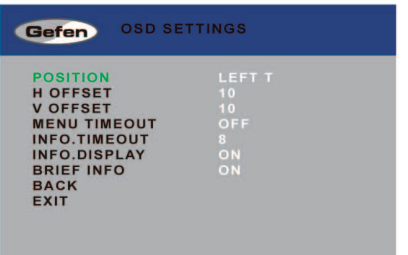

- ④ 希望の項目をハイライトしたら Enter スイッチまたは IR リモコンの OK ボタンを押して実行します。
	- オプションを選択すると、その設定値はオレンジ色にハイライトされます。

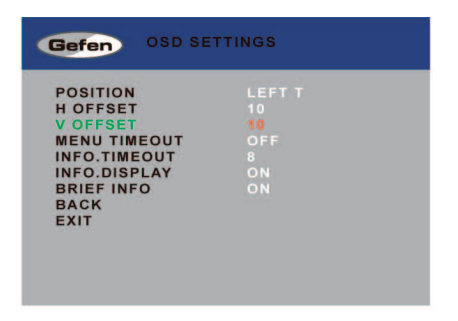

- ⑤ スイッチを使用して、値を変更します。
- ⑥ 前面パネルの Enter スイッチまたは IR リモコンの OK ボタンを押して、 変更内容を実行します。

#### ▼ Position

Menu ボタンを押した時に表示される OSD の場所を指定します。

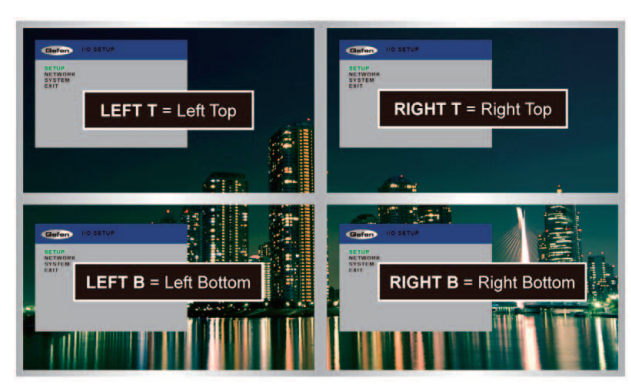

# ▼ H Offset

ディスプレイに表示される OSD の水平オフセットです。

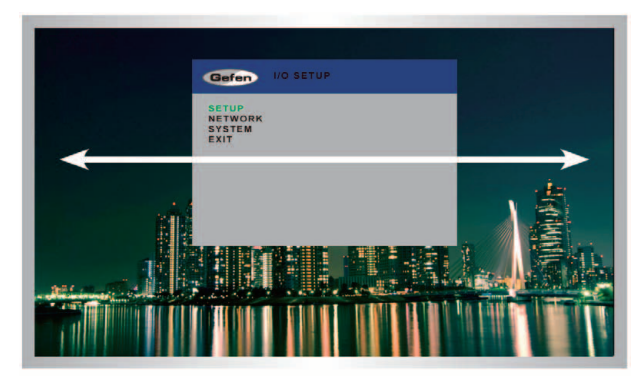

#### ▼ V Offset

ディスプレイに表示される OSD の垂直オフセットです。

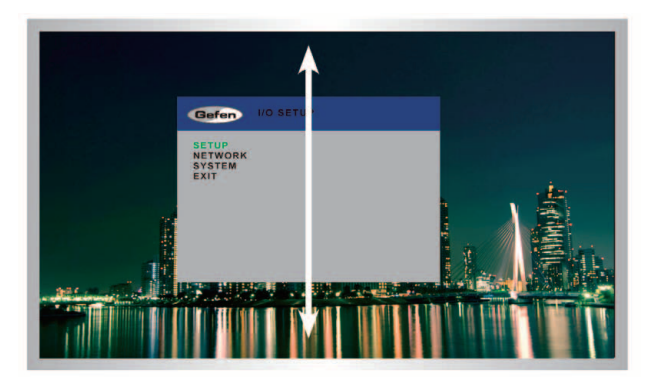

#### ▼ Menu Timeout

Menu ボタンを押して OSD が表示されてから自動的に画面から消えるまで の時間(単位:秒)を設定します。設定が「Off」の場合、手動で Menu ボタ ンを押して、OSD を画面から消します。

#### ▼ Info Timeout

デフォルト設定では、各表示機器にステータスウィンドウを表示します。ス テータスウィンドウに入出力の解像度が表示されます。タイムアウトは OSD 表示が自動的に画面から消えるまでの時間です(単位:秒)。

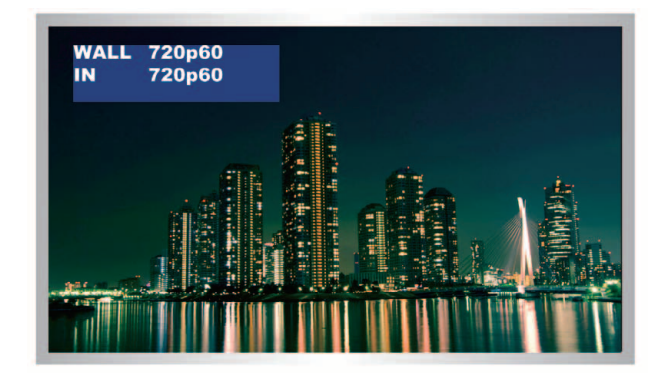

#### ▼ Info Display

ステータスウィンドウ表示を有効 / 無効にします、このオプションが「Off」 の場合、ステータスウィンドウは表示されません。

#### ▼ Brief Info

このオプションは「Info Display」がオンの時に表示される情報を設定します。 「Info Display」がオンの場合、入出力のルーティングステータスのみが表示 されます。「Info Display」がオフの場合、解像度に関する情報も表示されます。

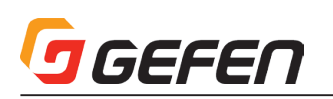

# ● EDID マネージメント

① 前面パネルまたは IR リモコンの Menu ボタンを押してメニューシステム を表示します。

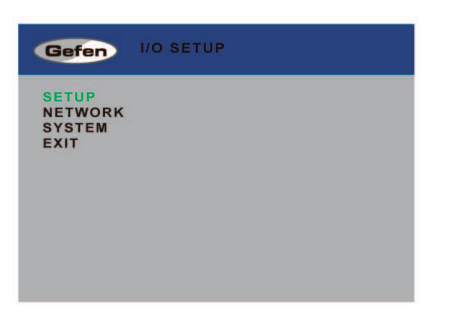

- ② 前面パネルの Enter スイッチまたは IR リモコンの OK ボタンを押して、 I/O SET UP メニューを表示します。
- ③ ▲▼ボタンを使用して、EDID をハイライトします。

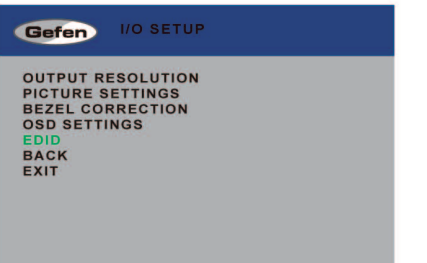

④ 前面パネルの Enter スイッチまたは IR リモコンの OK ボタンを押して、 EDID メニューを表示します。

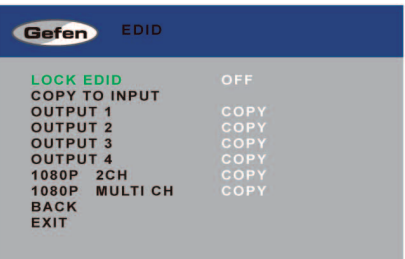

- ⑤ Enter スイッチを押して、LOCK EDID オプションを選択します。
- ⑥ スイッチを使用して、LOCK EDID オプションの値を変更します。
- ⑦ Select ボタンを押して、変更内容を実行します。

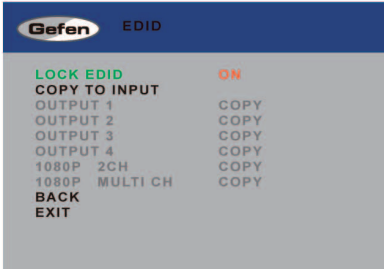

- ▼ EDID の選択
- ① LOCK EDID オプションは必ず OFF に設定されていることを確認します。
- ② ▲▼ボタンを使用して、EDID をコピーする出力をハイライトします。 1080p 2 Ch または 1080p Multi Ch EDID も選択できます。

 EDID を選択する際に、全てのディスプレイが同じ AV 仕様をサポートす ることを確認してください。

③ Enter スイッチまたは IR リモコンの OK ボタンを押して、変更内容を実 行します。

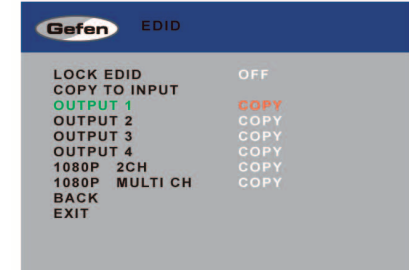

④ ディスプレイは一時的に点滅します。EDID は選択された出力から入力に コピーされ、全ての出力に割り当てられます。

#### ● IP 設定の変更

- ① 前面パネルまたは IR リモコンの Menu ボタンを押してメニューシステム を表示します。
- ② ▲▼ボタンを使用して、NETWORK オプションをハイライトします。

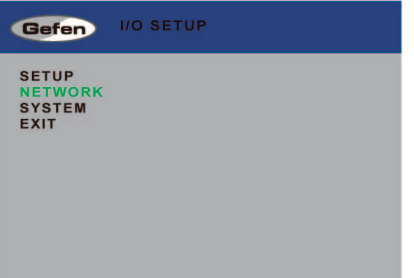

3 前面パネルの Enter スイッチまたは IR リモコンの OK ボタンを押して、 NETWORK メニューを表示します。

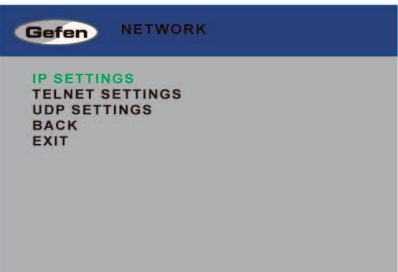

4 再度 Enter スイッチまたは IR リモコンの OK ボタンを押して、IP SETTINGS メニューを表示します。

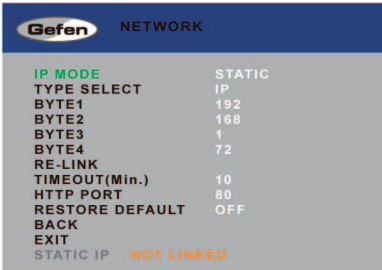

⑤ ▲▼ボタンを使用して、IP MODE オプションをハイライトします。IP MODE オプションは自動的にハイライトされます。

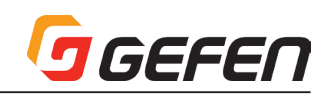

⑥ 実行するオプションをハイライトしたら、Enter スイッチまたは IR リモ コンの OK ボタンを押して、オプションを選択します。

 オプションを選択すると、その設定値はオレンジ色にハイライトされます。

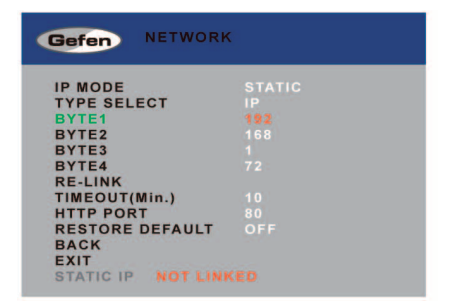

- ⑦ スイッチを使用して、値を変更します。
- ⑧ Enter スイッチまたは IR リモコンの OK ボタンを押して、変更内容を実 行します。

#### ▼ IP Mode

このオプションを Static または DHCP に設定します。Static オプションを 使用する場合、IP アドレスを指定しなければなりません。Byte 1、Byte 2、 Byte 3、Byte 4 オプションを使用して、IP アドレス、サブネットマスクと ゲートウェイを設定します。

#### ▼ Type Select

このオプションを使用して、IP アドレス(IP)、サブネットマスク(Mask) とゲートウェイ(Gate)を切り替えます。

#### ▼ Byte

Byte 1、Byte 2、Byte 3、Byte 4 オプションを使用して、IP アドレス、 サブネットマスクとゲートウェイを設定します。

#### ▼ Re-link

このオプションは現在の IP 設定を使用して、ネットワークに再接続します。

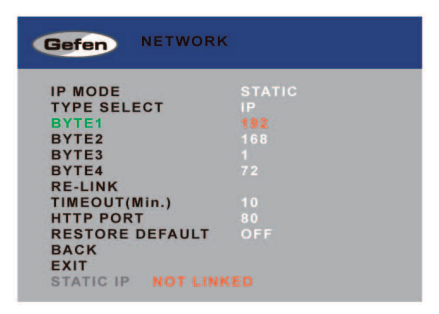

#### ▼ Timeout

Re-Link オプションを使用して、現在の IP 設定でネットワークにリンクする タイムアウト期間(単位:秒)を設定します。

#### ▼ HTTP Port

本体の HTTP リスニングポートを設定します。

#### ▼ Restore Default

このオプションは本体のデフォルト IP 設定をリセットします。

#### ● Telnet 設定の変更

- ① 前面パネルまたは IR リモコンの Menu ボタンを押してメニューシステム を表示します。
- ② ▲▼ボタンを使用して、NETWORK をハイライトします。

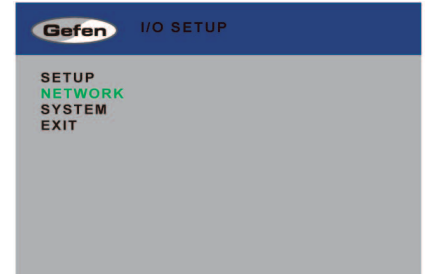

- 3 前面パネルの Enter スイッチまたは IR リモコンの OK ボタンを押して、 NETWORK メニューを表示します。
- ④ ▲▼ボタンを使用して TELNET SETTINGS を緑色にハイライトします。

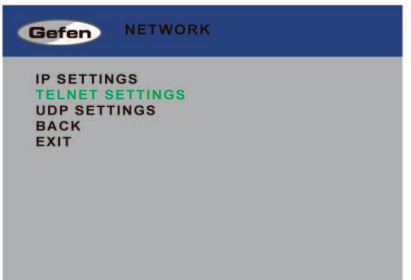

⑤ 再度 Enter スイッチまたは IR リモコンの OK ボタンを押して、TELNET SETTINGS メニューを表示します。

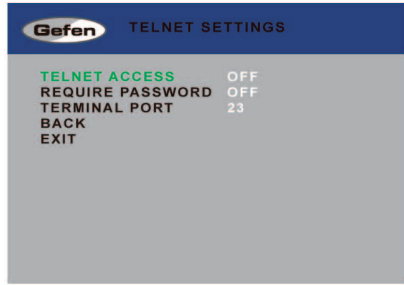

- ⑥ ▲▼ボタンを使用して、TELNET ACCESS オプションをハイライトし ます。TELNET ACCESS オプションは自動的にハイライトされます。
- ⑦ 実行するオプションがハイライトされたら、Enter スイッチまたは IR リ モコンの OK ボタンを押して、変更内容を実行します。

#### オプションを選択すると、その設定値はオレンジ色にハイライトされます。

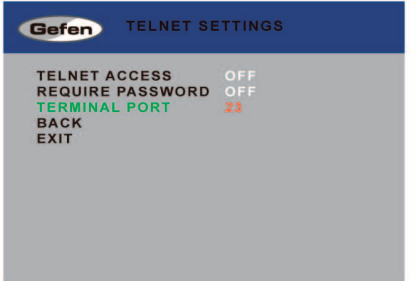

- 8 <▶スイッチを使用して、値を変更します。
- ⑨ Enter スイッチまたは IR リモコンの OK ボタンを押して、変更内容を実 行します。

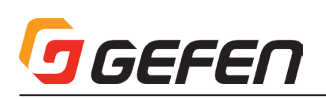

#### ▼ Telnet Access

Telnet へのアクセスを有効 / 無効にします。

# ▼ Require Password

Telnet セッション開始前のパスワードの要求を有効 / 無効にします。

#### ▼ Terminal Port

本体の Telnet リスニングポートを設定します。

## ● UDP 設定の変更

- ① 前面パネルまたは IR リモコンの Menu ボタンを押してメニューシステム を表示します。
- ② ▲▼ボタンを使用して、NETWORK をハイライトします。

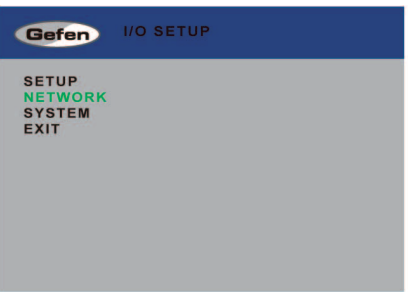

- 3 前面パネルの Enter スイッチまたは IR リモコンの OK ボタンを押して、 NETWORK メニューを表示します。
- ④ ▲▼ボタンを使用して UDP SETTINGS を緑色にハイライトします。

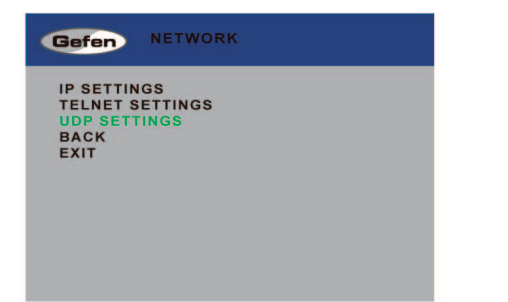

⑤ 再度 Enter スイッチまたは IR リモコンの OK ボタンを押して、UDP SETTINGS メニューを表示します。

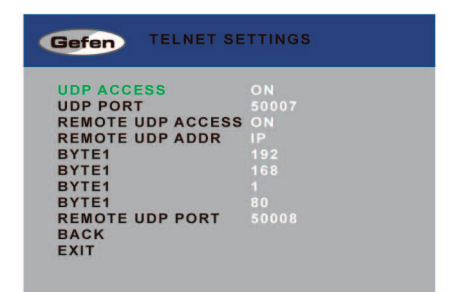

⑥ ▲▼ボタンを使用して、UDP ACCESS オプションをハイライトします。 UDP ACCESS オプションは自動的にハイライトされます。

⑦ 実行するオプションがハイライトされたら、Enter スイッチまたは IR リ モコンの OK ボタンを押して、変更内容を実行します。

 オプションを選択すると、その設定値はオレンジ色にハイライトされます。

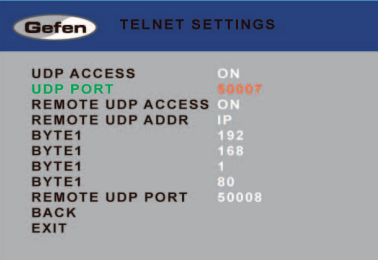

#### ⑧ スイッチを使用して、値を変更します。

⑨ Enter スイッチまたは IR リモコンの OK ボタンを押して、変更内容を実 行します。

#### ▼ UDP Access

UDP へのアクセスを有効 / 無効にします。

#### ▼ UDP Port

本機の UDP ポートを設定します。

#### ▼ Remote UDP Access

本機の UDP へのアクセスを有効 / 無効にします。

#### ▼ Remote UDP Addr

本機のリモート UDP IP アドレス、サブネットマスクまたはゲートウェイを 切り替えます。

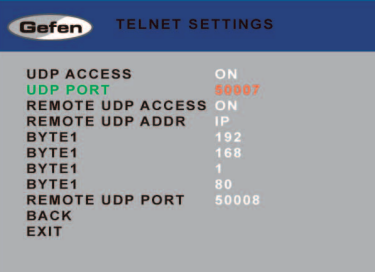

#### ▼ Byte

Byte 1、Byte 2、Byte 3、Byte 4 オプションを使用して、IP アドレス、 サブネットマスクとゲートウェイを設定します。

#### ▼ Remote UDP Port

本機のリモコン UDP リスニングポートを設定します。

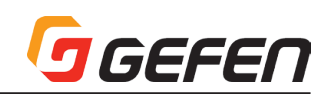

# ●システム設定

- ① 前面パネルまたは IR リモコンの Menu ボタンを押してメニューシステム を表示します。
- ② ▲▼ボタンを使用して、SYSTEM をハイライトします。

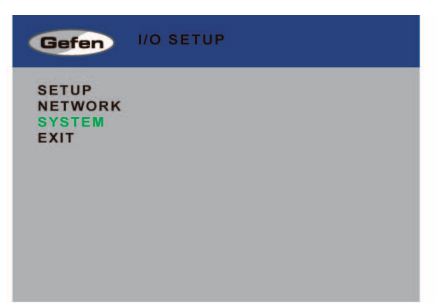

3 前面パネルの Enter スイッチまたは IR リモコンの OK ボタンを押して、 SYSTEM メニューを表示します。

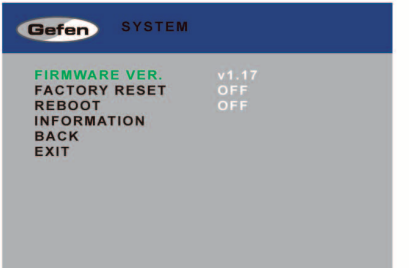

- ④ ▲▼ボタンを使用して、実行するオプションをハイライトします。
- ⑤ 前面パネルの Enter スイッチまたは IR リモコンの OK ボタンを押して、 変更内容を実行します。

FACTORY RESET を選択すると、本体は工場出荷時のデフォルト設定 にリセットされます。

REBOOT を選択すると、本体が再起動します。

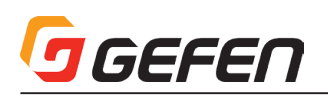

# **◆高度な操作**

■ RS-232 と IP の構成

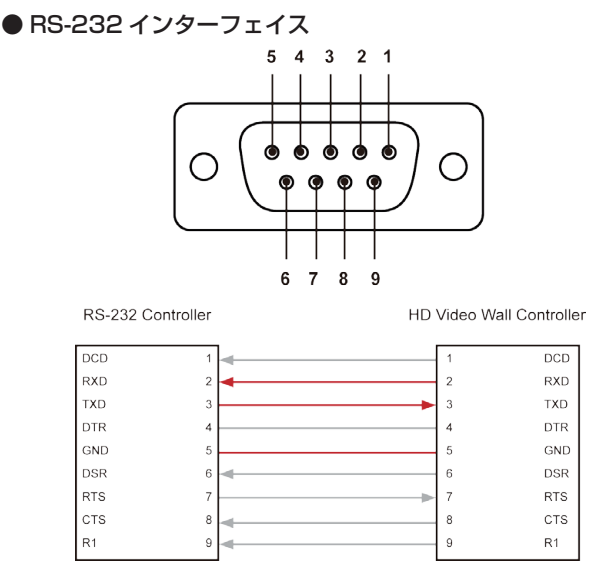

▲ TXD, RXD, GND ピンのみ使用

#### ● RS-232 の設定

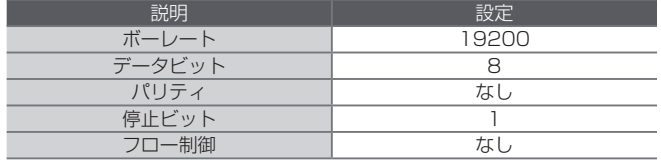

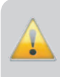

Telnet または RS-232 コマンドを出力する際に、必ずキャリッ ジ・リターン(0d)と改行キャラクター(0a)をコマンドの終 わりに追加してください。

# ● IP/UDP の構成

本機は Telnet、UDP または内蔵ウェブ GUI を使用して、IP 制御をサポートします。IP 制御のセットアップは RS-232 経由で行います。以下は本機のネットワー ク設定のデフォルトです。

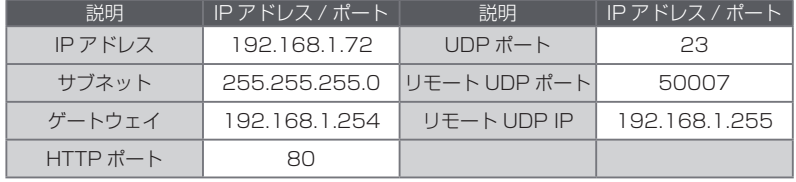

① RS-232 ケーブルを使用して、PC と本機を接続します。イーサーネットケーブルを使用して本機をネットワークに接続します。

② ハイパーターミナルなどのターミナルエミュレーションアプリケーションを起動します。前項に記載されている RS-232 の設定を使用して、以下の設定を 行います。

ネットワークに応じて、関連する全ての IP、Telnet と UDP の設定を正しく行う必要があります。ネットワークと正しく通信できるよう、ネットワー ク管理者に確認してください。

③ #set\_ipadd コマンドを使用して、本機の IP アドレスを設定します。

- ④ #set\_netmask コマンドを使用して、サブネットマスクを設定します。
- ⑤ #set\_gateway コマンドを使用して、ゲートウェイ(ルーター)の IP アドレスを設定します。
- ⑥ #set\_telnet\_port コマンドを使用して、Telnet リスニングポートを設定します。
- ⑦ #set\_http\_ port コマンドを使用して、HTTP リスニングポートを設定します。
- ⑧ #set\_udp\_remote\_ip コマンドを使用して、本機の UDP リモート IP アドレスを設定します。
- ⑨ #set\_udp\_ port コマンドを使用して、本機の UDP リスニングポートを設定します。
- ⑩ #set\_udp\_ remote \_ port コマンドを使用して、本機の UDP リモートポートを設定します。
- ⑪ 本機を再起動して、行われた変更を実行します。手順③にて指定した IP アドレスをウェブブラウザに入力し、ウェブ GUI にアクセスします。同じ IP アドレ スを使用して、本機との Telnet 通信を行います。

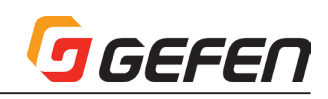

# ■コマンド

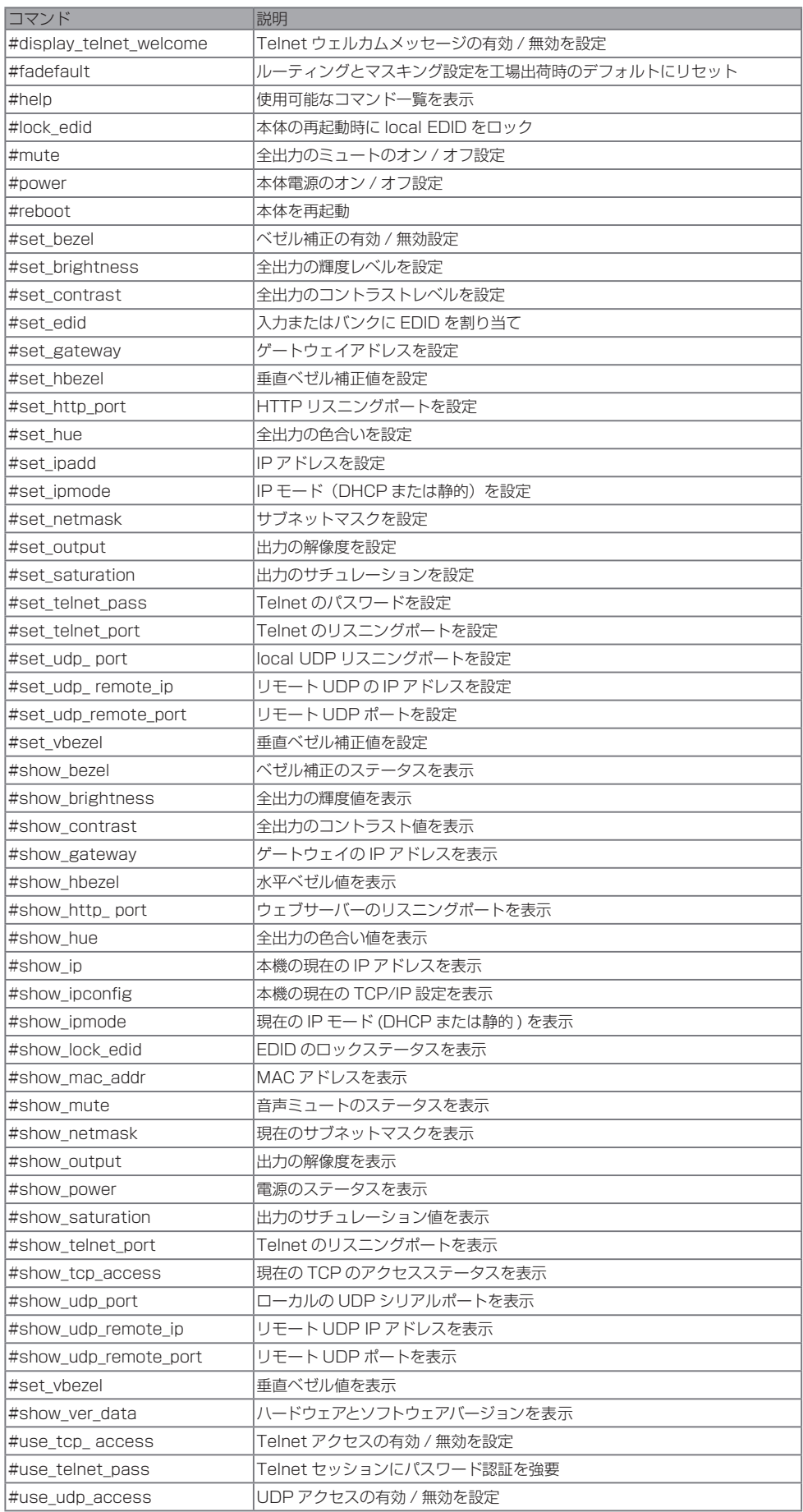

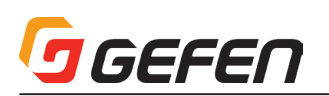

### ● #display\_telnet\_welcome

#display\_telnet\_welcome コマンドは、Telnet ウェルカムメッセージの有 効 / 無効を設定します。

構文........................#display\_telnet\_welcome param1

パラメーター ........param1 値 [0 ... 1]

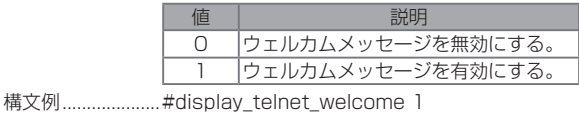

Telnet ウェルカムメッセージは有効です

この設定が有効のときに Telnet セッションを開始すると、 以下のメッセージが表示されます: Welcome to EXT-HD-VWC-144 TELNET

#### ● #fadefault

#fadefault コマンドは本機を工場出荷時のデフォルト設定に戻します。出力 のマスキングは解除され、全ての IP と UDP 設定はデフォルト設定にリセッ トされます。

構文........................#fadefault

パラメーター ........なし

構文例.....................#fadefault

UNIT IS SET TO FACTORY DEFAULTS!! EXT-HD-VWC-144 v1.17 IP: 192.168.1.72 Netmask: 255.255.255.0 Gateway: 192.168.1.1

#### $\bullet$  #help

#help コマンドは使用可能な RS-232/Telnet コマンドを表示します。 param1 を使用すると、特定のコマンドのヘルプ情報が表示されます。

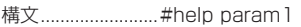

パラメーター ........param1............コマンド名 ( オプション )

構文例 #help #sipadd

#SIPADD PARAM 1 SET THE IP ADDRESS  $PARAM 1 = XXX XXX XXX$ WHERE XXX: 0 - 255

#### ● #lock\_edid

#lock\_edid コマンドは、本体の電源オン時にダウンストリーム EDID の自動 読込み機能を無効にして、Local EDID を固定します。

構文........................#lock\_edid param1

```
パラメーター ........param1 値 [0 ... 1]
```
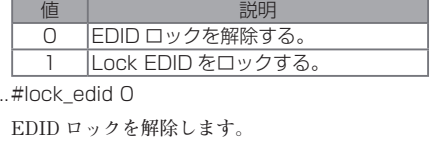

#lock\_edid 1 **EDID をロックします。**

#### $oplus$  #mute

構文例..................

#mute コマンドはオーディオ信号のミュート設定をオン / オフします。

構文........................#mute param1

パラメーター ........param1 値 [0 ... 1]

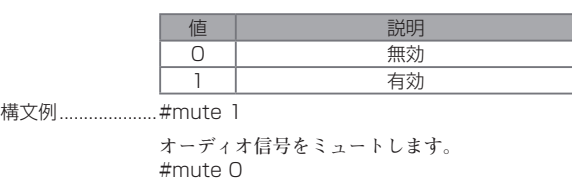

**オーディオ信号をミュートしません。**

● #power

#power コマンドは本機の電源をオン / オフします。

構文........................#power param1

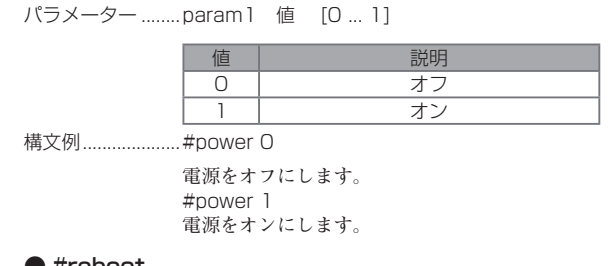

#### ● #reboot

#reboot コマンドは本機を再起動します。このコマンドは、本体背面にある 電源コードを挿し直すのと同等です。IP の設定を変更した場合は必ず本機を 再起動してください。

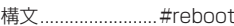

パラメーター ........なし

構文例.....................#reboot

---> EXT-HD-VWC-144 v1.8 NET <---

#### ● #set\_bezel

#set\_bezel コマンドはベゼル補正機能を有効 / 無効にします。

構文........................#set\_bezel param1

パラメーター ........param1 値 [0 ... 1]

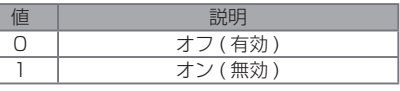

構文例 #set\_bezel 1

**ベゼル補正機能を有効にします。**

#### ● #set\_brightness

#set\_brightness コマンドは出力のビデオ信号の輝度レベルを設定します。 param1 = 0 の場合、全出力は特定された輝度のレベルに設定されます。

構文........................#set\_brightness param1 param2

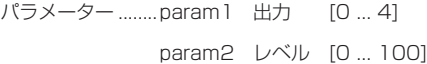

構文例.....................#set\_brightness 1 65

**出力 1 の輝度レベルを 65 に設定します。**

#set\_brightness 0 50 **全ての出力の輝度レベルを 50 に設定します。**

#### ● #set\_contrast

#set\_contrast コマンドは出力ビデオ信号のコントラストレベルを設定しま す。param1 = 0の場合、全出力は特定のコントラストレベルに設定されます。

構文........................#set\_contrast param1 param2

パラメーター ........param1 出力 [0 ... 4]

param2 レベル [0 ... 100]

構文例....................#set\_contrast 2 74

**出力 2 のコントラストレベルを 74 に設定します。**

#set\_contrast 0 50 **全ての出力のコントラストレベルを 50 に設定します。**

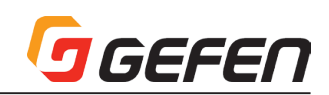

# ● #set\_edid

#set\_edid コマンドは入力またはバンクに EDID の種類を指定します。

構文........................#set\_edid param1 param2 param3 param4

パラメーター ........▼ param1 ソース機器 [STRING]

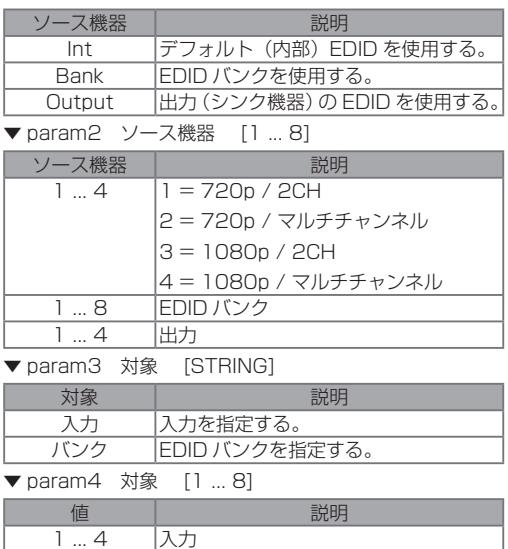

構文例......................#set\_edid int 2 input 4

**内部 EDID2 を入力 4 に保存します。**

1 ... 8 EDID バンク

#set\_edid bank 3 bank 5 **EDID Bank3 を Bank5 に保存します。**

#### ● #set\_gateway

#set\_gateway コマンドはゲートウェイアドレスを設定します。ゲートウェ イアドレスを設定する際は必ずドットを使用してください。コマンドの実行 後は必ず本体を再起動してください。なお、ゲートウェイのデフォルト設定 は 192.168.1.1 です。

- 構文........................#set\_gateway param1
- パラメーター ........param1 ゲートウェイ
- 構文例....................#set\_gateway 192.168.1.5 GATEWAY : 192.168.1.11

# ● #set\_hbezel

#set\_hbezel コマンドは水平ベゼル補正値を設定します。

- 構文........................#set\_hbezel param1
- パラメーター ........param1 値 [0 ... 254]
- 構文例..................... #set\_hbezel 13

**水平ベゼル補正値を 13 に設定します。**

※ 最大水平ベゼル補正値は出力の解像度によって異なります。詳しくは下表 をご参照ください。

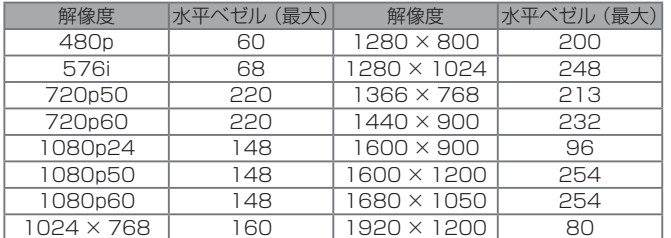

#### ● #set\_http\_port

#set\_http\_port コマンドはウェブサーバーのリスニングポートを指定しま す。コマンドの実行後は必ず本体を再起動してください。なお、デフォルトポー トは 80 です。#show\_http\_port コマンドを使用して、現在の HTTP リス ニングポートを表示します。

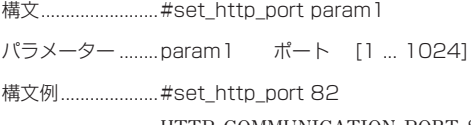

**HTTP COMMUNICATION PORT 82 IS SET. PLEASE REBOOT THE UNIT.** 

#### ● #set\_hue

#set\_hue コマンドは出力の色合いを設定します。param1 = 0 の場合、全 出力は特定の色合いレベルに設定されます。

構文........................#set\_hue param1

パラメーター ........param1 Value [0 ... 100]

構文例.....................#set\_hue 1 30

**出力 1 の色合いレベルを 30 に設定します。**

#set\_hue 0 45 **全出力の色あいレベルを 45 に設定します。** 

#### ● #set\_ipadd

#set\_ipadd コマンドは本体の IP アドレスを設定します。IP アドレスを設定 する際は必ずドットを使用してください。コマンドの実行後は必ず本体を再 起動してください。なお、IP アドレスのデフォルト設定は 192.168.1.72 です。#show\_ipconfigコマンドを使用して、現在のIPアドレスを表示します。

構文........................#set\_ipadd param1

パラメーター ........param1 IP アドレス

構文例.....................#set\_ipadd 192.168.1.190 IP ADDRESS : 192.168.1.190

#### ● #set\_ipmode

#set\_ipmode コマンドは IP モードを DHCP または静的 (static) に設定 します。

構文........................#set\_ipmode param1

パラメーター ........param1 値 [0 ... 1]

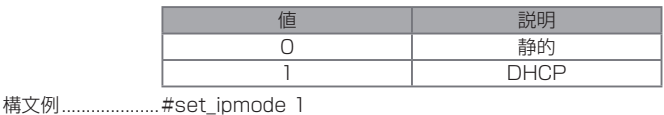

**IP モードを DHCP に設定します。**

#### ● #set\_netmask

#set\_netmask コマンドはサブネットマスクを設定します。サブネットマ スクを設定する際は必ずドットを使用してください。コマンドの実行後は必 ず本体を再起動してください。 なお、サブネットマスクのデフォルト設定は 255.255.255.0 です。## または ## コマンドを使用して、現在のサブネッ トマスクを表示します。

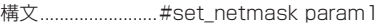

- パラメーター ........param1 サブネットマスク
- 構文例....................#set\_netmask 255.255.255.0 NETMASK : 255.255.255.0

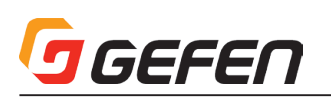

## ● #set\_output

#set\_output コマンドは出力の解像度を設定します。指定した解像度は全出 力に適用されます。#show\_output コマンドを使用すると、現在の出力の解 像度を確認できます。

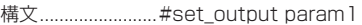

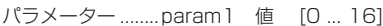

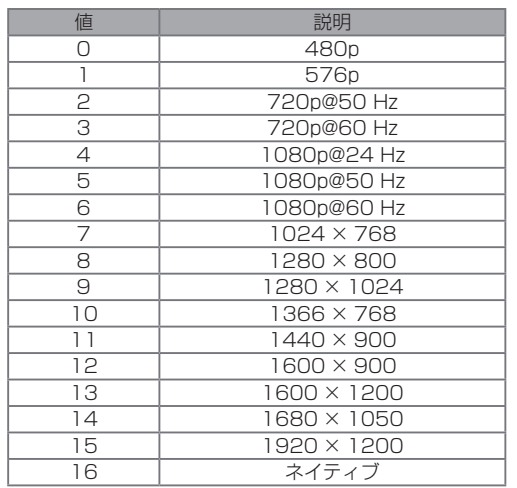

構文例 #set\_output 3

**出力解像度を 720p@60 Hz に設定します。** 

#### ● #set\_saturation

#set\_saturation コマンドは全出力のカラーサチュレーションレベルを設定 します。param1 = 0 の場合、全出力は特定のサチュレーションレベルに設 定されます。

構文........................#set\_saturation param1 param2

パラメーター ........param1 出力 [0 ... 4] param2 レベル [0 ... 100]

構文例....................#set\_saturation 3 65

**出力 3 のサチュレーションレベルを 65 に設定します。**

#set\_saturation 0 50 **全出力のサチュレーションレベルを 50 に設定します。** 

#### ● #set\_telnet\_pass

#set\_telnet\_pass コマンドは Telnet のパスワードを設定します。パスワー ドは最大 10 桁です。

構文........................#set\_telnet\_pass param1

パラメーター ........param1 パスワード [STRING]

構文例.....................#set\_telnet\_pass bossman

**Telnet パスワードを bossman に設定します。** 

#### ● #set\_telnet\_port

#set\_telnet\_port コマンドは Telnet リスニングポートを設定します。コマ ンドの実行後は必ず本体を再起動してください。ポートのデフォルト設定は 23 です。#show\_telnet\_port コマンドを使用して、現在の Telnet リスニ ングポートを表示します。

構文........................#set\_telnet\_port param1

パラメーター ........param1 ポート [1 ... 1024]

構文例....................#set\_telnet\_port 24

TELNET COMMUNCATION PORT 24 IS SET. PLEASE REBOOT THE UNIT.

#### ● #set\_udp\_port

#set\_udp\_port コマンドはローカル UDP サーバーのリスニングポートを設 定します。ポートのデフォルト設定は 21 です。コマンドの実行後は必ず本 体を再起動してください。#show\_udp\_port コマンドを使用して、現在のロー カル UDP リスニングポートを表示します。

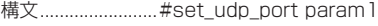

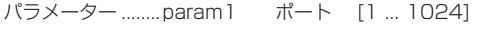

構文例....................#set\_udp\_port 56

**UDP サーバーのリスニングポートを 56 に設定します。**

#### ● #set\_udp\_remote\_ip

#set\_udp\_remote\_ip コマンドはリモート UDP の IP アドレスを設定しま す。IP アドレスを設定する際に必ずドットを使用してください。リモート UDP の IP アドレスのデフォルト IP アドレスは 92.168.1.255 です。コマ ンドの実行後は必ず本体を再起動してください。#show\_udp\_remote\_ip コ マンドを使用して、現在のリモート UDP の IP アドレスを表示します。

構文........................#set\_udp\_remote\_ip param1

パラメーター ........param1 UDP アドレス

構文例.....................#set\_udp\_remote\_ip 192.168.1.227 **リモート UDP アドレスを 192.168.1.227 にセットします。**

#### ● #set\_udp\_remote\_port

#set\_udp\_remote\_port コマンドはリモート UDP リスニングポートを設定 します。リモート UDP リスニングポートのデフォルトは 50008 です。コ マンドの実行後は必ず本体を再起動してください。

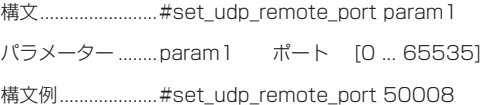

**リモート UDP リスニングポートを 50008 にセットします。**

#### ● #set\_vbezel

#set\_vbezel コマンドは垂直ベゼル補正値を設定します。

構文........................#set\_vbezel param1

パラメーター ........param1 値 [0 ... 23]

構文例....................#set\_vbezel 10

**垂直ベゼル補正値を 10 に設定します。**

※ 最大垂直ベゼル補正値は出力の解像度によって異なります。詳しくは下表 をご参照ください。

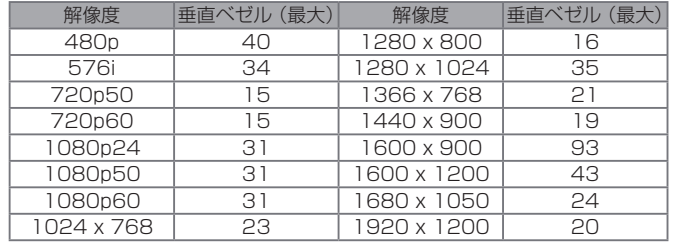

#### ● #show\_bezel

#show\_bezel コマンドは現在のベゼル補正ステータスを表示します。

構文........................#show\_bezel

パラメーター ........なし

構文例..................... #show\_bezel

**BEZEL CORRECTION MODE IS ON**

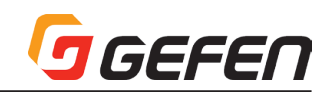

#### ● #show\_brightness

#show\_brightness コマンドは特定の出力の輝度レベルを表示します。

構文........................#show\_brightness param1

パラメーター ........param1 出力

構文例.....................#show\_brightness 2 **OUTPUT 2 IS SET TO BRIGHTNESS VALUE 50** 

#### ● #show\_contrast

#show\_contrast コマンドは全出力のコントラストレベルを表示します。

構文........................#show\_contrast param1

パラメーター ........param1 Output

構文例.....................#show\_contrast 2 **num=2 OUTPUT 2 IS SET TO CONTRAST VALUE 50**

#### ● #show\_gateway

#show\_gateway コマンドは現在の本体のゲートウェイアドレスを表示しま す。#set\_gateway コマンドを使用して、ゲートウェイアドレスを設定でき ます。

構文........................#show\_gateway

パラメーター ........なし

構文例..................... #show\_gateway **GATEWAY ADDRESS IS: 192.168.1.5** 

#### ● #show\_hbezel

#show\_hbezel コマンドは水平ベゼル値を表示します。#set\_hbezel コマン ドを使用して、水平ベゼル値を設定できます。

構文........................#show\_hbezel

パラメーター ........なし

構文例...................... #show\_hbezel

**HORIZONTAL BEZEL CORRECTION VALUE IS 13**

# ● #show\_http\_port

#show\_http\_port コマンドは本体の HTTP リスニングポートを表示します。 #set\_http\_portコマンドを使用して、HTTPリスニングポートを設定します。

構文........................#show\_http\_port

パラメーター ........なし

構文例.....................#show http port

**HTTP COMMUNICATION PORT IS: 82**

# ● #show\_hue

#show\_hue コマンドは全出力の色合いの設定を表示します。

構文........................#show\_hue param1

パラメーター ........param1 出力

構文例...................... #show\_hue 1 **OUTPUT 1 IS SET TO HUE VALUE 45**

#### ● #show\_ip

#show ip コマンドは本体に設定している IP アドレスを表示します。 #sipadd コマンドを使用して、IP アドレスを設定できます。

構文........................#show\_ip

パラメーター ........なし

構文例...................... #show\_ip **IP ADDRESS IS: 192.168.1.239** 

#### ● #show\_ipconfig

#show\_ipconfig コマンドは現在の TCP/IP の設定を表示します。

構文........................#show\_ipconfig

パラメーター ........なし

構文例..................... #show\_ipconfig

**IP CONFIGURATION IS : IP: 192.168.2.84 NETMASK: 255.255.255.0 GATEWAY: 192.168.2.1 MAC ADDRESS: 00:1c:91:03:b0:19**

#### ● #show\_ipmode

#show\_ipmode コマンドは現在の IP モードを表示します。#set\_ipmode コマンドを使用して、IP モードを設定できます。

構文........................#show\_ipmode

パラメーター ........なし

構文例......................... #show\_ipmode

**IP MODE SET TO DHCP**

#### ● #show\_lock\_edid

#show\_lock\_edid コマンドは現在の EDID のロックステータスを表示しま す。#lock\_edid コマンドを使用して、EDID をロック / ロック解除できます。

構文........................#show\_lock\_edid

パラメーター ........なし

構文例...................... #show\_lock\_edid **EDID IS UNLOCKED**

#### ● #show\_mac\_addr

#show\_mac\_addr コマンドは本体の MAC アドレスを表示します。

構文........................#show\_mac\_addr

パラメーター ........なし

構文例........................ #show mac addr **MAC ADDRESS IS: 00:1c:91:03:b0:19** 

#### ● #show\_mute

#show\_mute コマンドは現在のオーディオミュートのステータスを表示しま す。#mute コマンドを使用して、ミュート/ミュート解除します。

構文........................#show\_mute

パラメーター ........なし

構文例.........................#show\_mute

**AUDIO IS UNMUTE**

#### ● #show\_netmask

#show\_netmask コマンドは現在のマスク設定を表示します。

#set\_netmask コマンドを使用して、ネットマスクを設定できます。

構文........................#show\_netmask

パラメーター ........なし

構文例.......................#show\_netmask

**NETMASK ADDRESS IS: 255.255.255.0** 

#### ● #show\_output

#show\_output コマンドは現在の出力解像度を表示します。#set\_output コマンドを使用して、出力の解像度を設定できます。

構文........................#show\_output

パラメーター ........なし

構文例..................... #show\_output

**OUTPUT RESOLUTION IS SET TO: 1280x720p 60Hz**

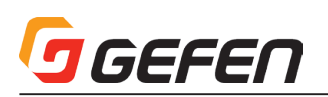

#### ● #show\_power

#show\_power コマンドは現在の電源ステータスを表示します。#power コ マンドを使用して、本体の電源をオン / オフできます。

構文........................#show\_power

パラメーター なし

構文例...................... #show\_power **POWER IS ON**

#### ● #show\_saturation

#show\_saturation コマンドは全出力のサチュレーションを表示します。 #set\_saturation コマンドを使用して、出力の解像度を設定できます。

構文........................#show\_saturation param1

パラメーター ........param1 入力

構文例.....................#show\_saturation 2

**OUTPUT 2 IS SET TO SATURATION VALUE 50**

#### ● #show\_telnet\_port

#show\_telnet\_port コマンドは現在の Telnet ポートを表示します。#set\_ telnet\_port コマンドを使用して、Telnet リスニングポートを設定できます。

構文........................#show\_telnet\_port

パラメーター ........なし

構文例.....................#show\_telnet\_port **TELNET COMMUNICATION PORT IS: 23**

#### ● #show tcp access

#show\_tcp\_access コマンドは現在の TCP へのアクセスステータス(有効 / 無効)を表示します。#set\_tcp\_access コマンドを使用して、TCP への アクセスを有効 / 無効にできます。

構文........................#show\_saturation param1

パラメーター ........param1 出力

構文例.....................#show\_saturation 2

**OUTPUT 2 IS SET TO SATURATION VALUE 50**

#### ● #show\_udp\_port

#show\_udp\_port コマンドは現在の UDP シリアルポートを表示します。 #set\_udp\_port コマンドを使用して、UDP リスニングポートを設定できます。

構文........................#show\_udp\_port

パラメーター ........なし

構文例.......................... #show\_udp\_port

**REMOTE UDP COMMUNICATION PORT IS: 56** 

#### ● #show\_udp\_remote\_ip

#show\_udp\_remote\_ip コマンドは現在のリモコン UDP アドレスを表示し ます。#set\_udp\_remote\_ip コマンドを使用して、リモコン UDP アドレス を設定できます。

構文........................#show\_udp\_remote\_ip

パラメーター ........なし

構文例....................#show udp remote ip **UDP REMOTE ADDRESS IS: 192.168.1.17**

#### ● #show\_udp\_remote\_port

#show\_udp\_remote\_port コマンドは現在のリモート UDP ポートを表示し ます。#set\_udp\_remote\_port コマンドを使用して、リモート UDP ポート を設定できます。

構文........................#show\_udp\_remote\_port

パラメーター ........なし

構文例....................#show\_udp\_remote\_port **REMOTE UDP COMMUNICATION PORT IS: 56**

#### ● #show\_vbezel

#show\_vbezel コマンドは現在の垂直ベゼル補正値を表示します。#set\_ vbezel コマンドを使用して、垂直ベゼル補正値を設定します。

構文........................#show\_vbezel

パラメーター なし

構文例.......................... #show\_vbezel

**VERTICAL BEZEL CORRECTION VALUE IS 10**

#### ● #show\_ver\_data

#show\_ver\_data コマンドは現在のソフトウェアとハードウェアバージョン を表示します。

構文........................#show\_ver\_data

パラメーター ........なし

構文例.......................#show ver data

**SOFTWARE AND HARDWARE VERSION: v1.8** 

#### ● #use\_tcp\_access

#use\_tcp\_access コマンドは Telnet へのアクセスを有効 / 無効にします。 #show\_tcp\_access コマンドを使用して、現在の TCP アクセスステータス を表示します。

構文........................#sipadd param1

パラメーター ........param1 IP アドレス

構文例.....................#sipadd 192.168.2.190

**IP アドレスを 192.168.2.190 にセットします。**

#### ● #use\_telnet\_pass

Telnet セッションにパスワード認証を強要します。デフォルト設定は無効です。 #set\_telnet\_pass コマンドを使用して、Telnet パスワードを設定できます。

構文........................#use\_telnet\_pass param1

#### パラメーター ........param1 値 [0 ... 1]

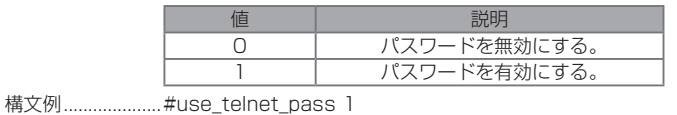

**Telnet セッションにパスワードを設定します。**

 $#use$  telnet pass  $\Omega$ **Telnet セッションのパスワードを無効にします。**

#### ● #use\_udp\_access

#use\_udp\_access コマンドは UDP へのアクセスを有効 / 無効にします。

構文........................#use\_udp\_access param1

パラメーター ........param1 値 [0 ... 1]

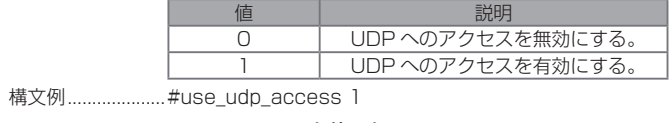

**UDP アクセスは有効です。**

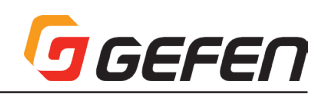

# ■ウェブインターフェイス

# ●内蔵ウェブインターフェイス の使用

本体の IP アドレスを入力して、内蔵ウェブインターフェイス にアクセスし ます。詳しくは 18 ページの「● IP/UDP の構成」の手順③を参照してくだ さい。本機に接続すると、ログイン画面が表示されます。

ウェブインターフェイス は Video、EDID、Network、System の 4 ページ で構成されています。画面上部のタブをクリックして、各メインページを開 きます。Video、EDID、Network ページには、固有のサブタブがあります。

# ● Video ⇒ I/O Setup

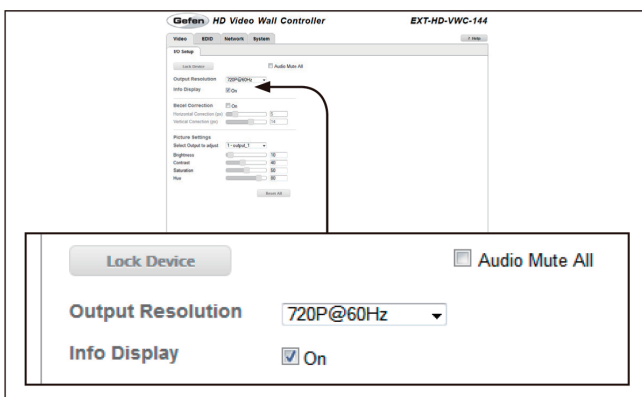

### ▼ Lock Device

今後のソフトウェアリリースで対応予定の機能です。

#### ▼ Audio Mute All

全出力のオーディオをミュートします。ミュート中はメッセージ「Audio is muted」が表示されます。チェックボックスを外すとミュートは解除されます。 なお、工場出荷時のデフォルト設定は「disabled( ミュート無効 )」です。

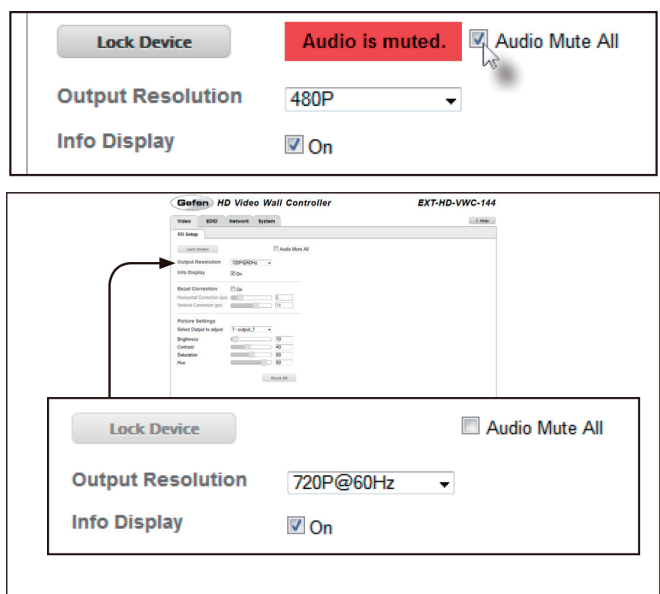

#### ▼ Output Resolution

ドロップダウンリストから出力の解像度を選択します。選択可能な解像度は 以下のとおりです。

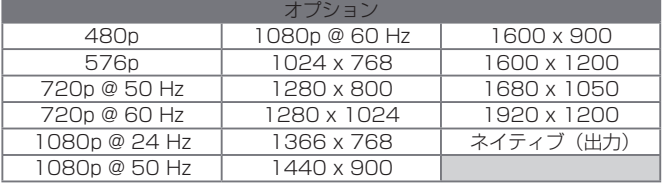

#### ▼ Help

クリックするとコンテクストに応じたヘルプ情報が表示されます。このボタ ンは全ページにあります。

#### ▼ Info Display

チェックボックスをチェックすると、出力への通告は有効になります。チェッ クボックスを外すと無効になります。なお、工場出荷時のデフォルト設定は 「enabled( 有効 )」です。

Video > I/O Setup ページのヘルプ:

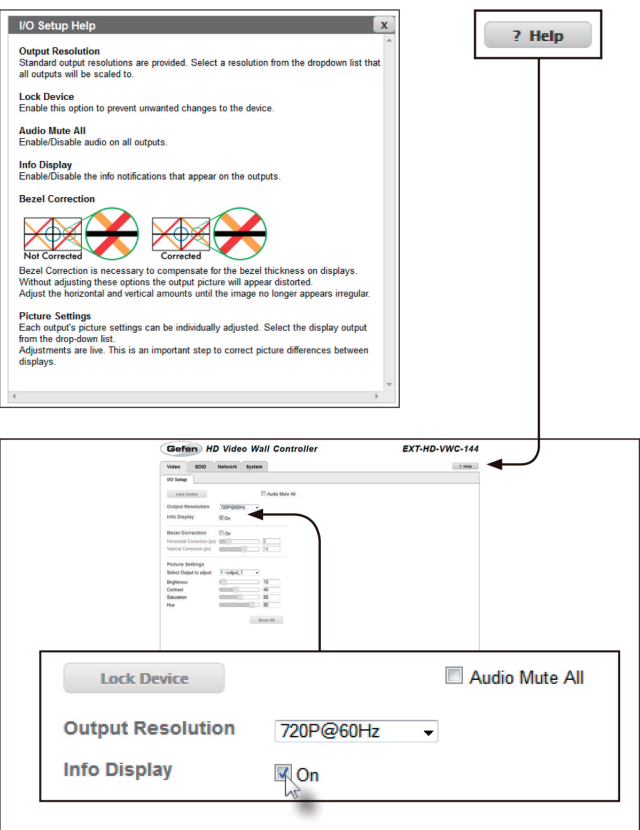

# ▼ Bezel Correction

チェックボックスをチェックすると、ベゼル補正は有効になります。ベゼル 補正が有効の場合、本機は指定された水平と垂直の設定値を使用します。なお、 工場出荷時のデフォルト設定は「disabled( 無効 )」です。

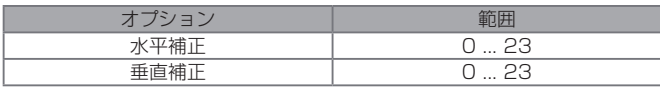

ベゼル補正は、各ディスプレイのベゼル幅分のピクセルを隠蔽し、拡大され た画面を自然に見せる機能です。調整を加えなければ、画像に歪みが生じる ことがあります。

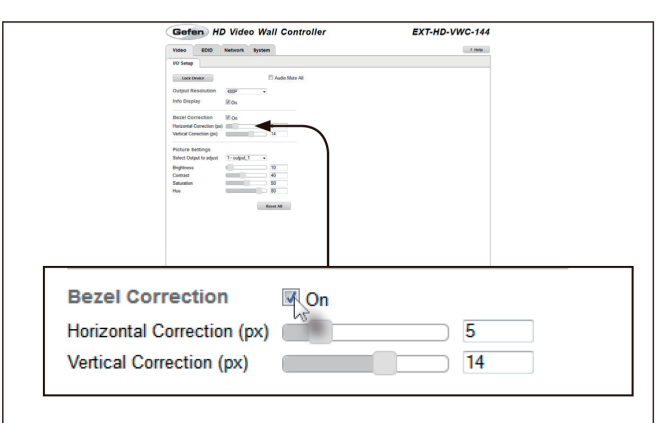

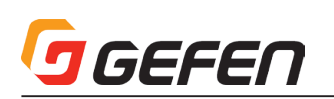

以下の例は、4 台のディスプレイで合わせた画像を、ベゼル補正機能を使っ て均等かつ正しく表示されるように調整しています。

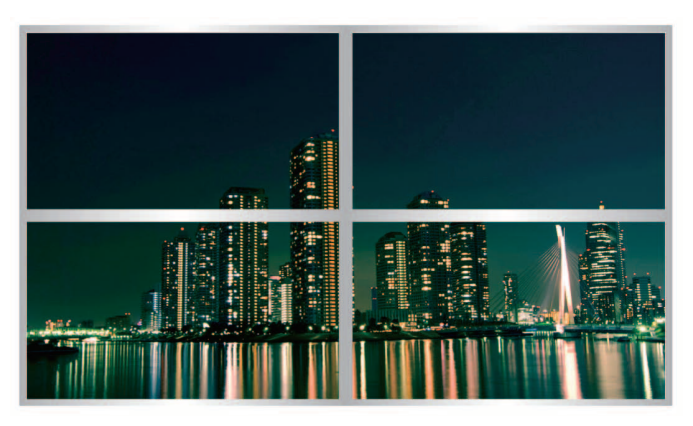

### ▼ Select Output to adjust

ドロップダウンリストから調整する出力を選択します。各ディスプレイの輝 度、コントラスト、サチュレーションと色合いはそれぞれ単独に調整するこ とが可能です。

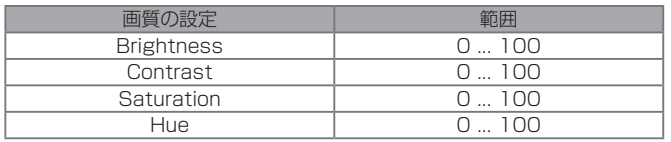

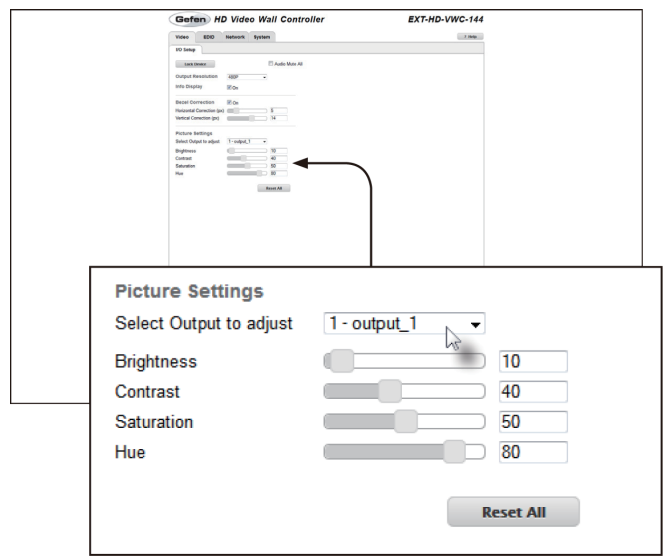

# ▼ Reset All

全ての入出力の構成を工場出荷時のデフォルト設定に戻します。

# ● EDID ⇒ Assign

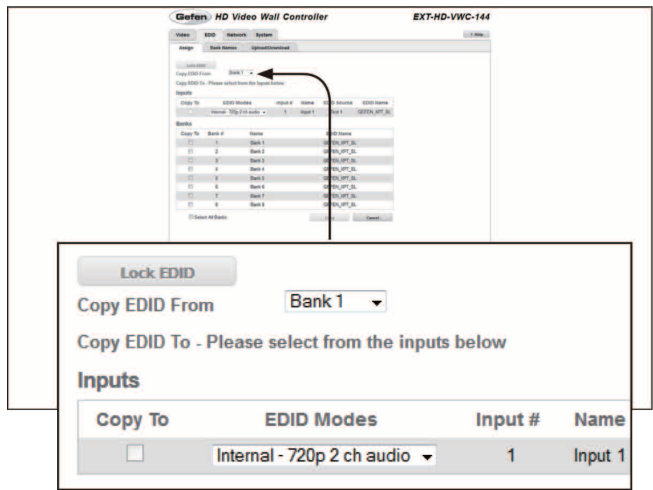

#### ▼ Lock EDID

今後のソフトウェアリリースで対応予定の機能です。

# ▼ Copy EDID From

ドロップダウンリストから EDID を選択します。EDID は出力からコピーさ れます。もしくは EDID バンクから選択します。

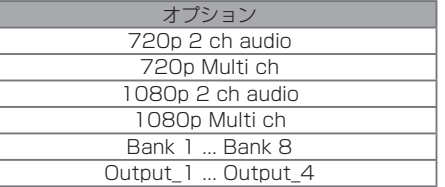

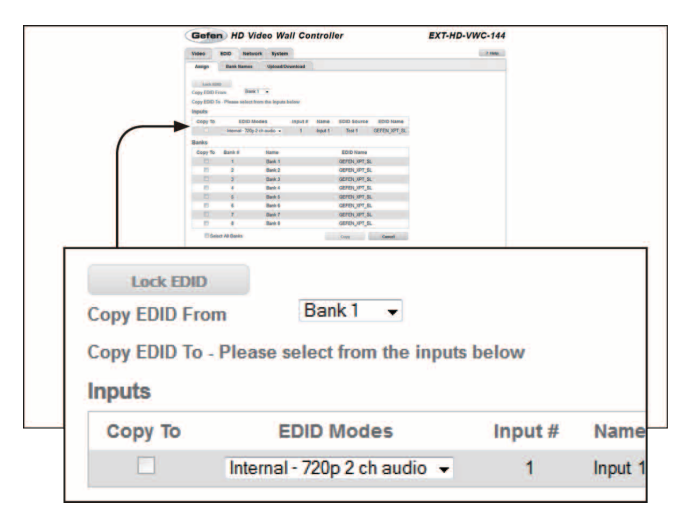

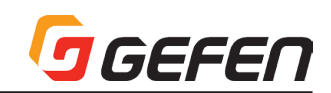

# ▼ Copy EDID To (Inputs)

チェックボックスをチェックして、「Copy EDID From」ドロップダウンリ ストから EDID を入力にコピーします。

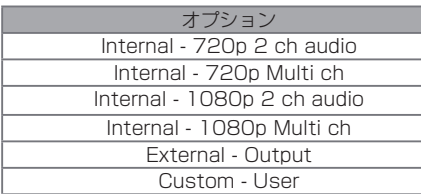

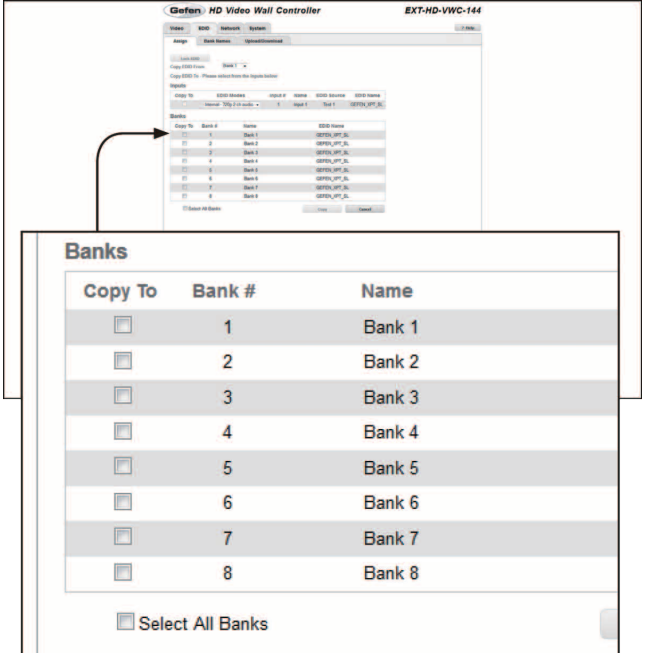

# ▼ Copy EDID To(Banks)

チェックボックスをチェックして、EDIDバンクの選択を有効/無効にします。

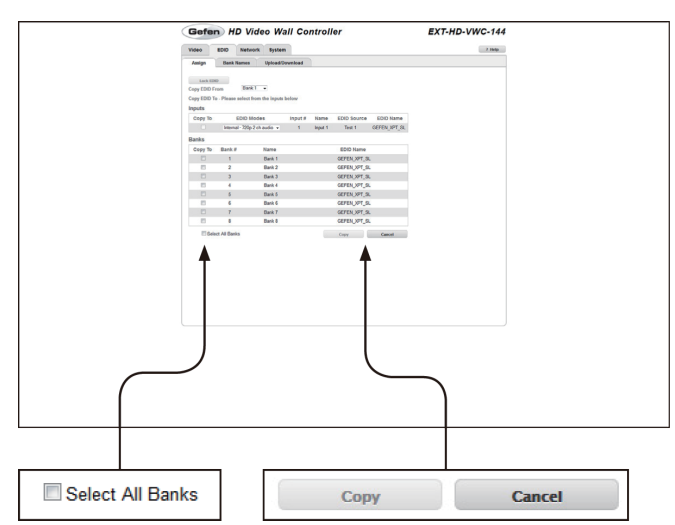

#### ▼ Select All Banks

チェックボックスをチェックすると、全ての EDID バンクが選択されます。 チェックボックスを外すと選択は解除されます。

#### ▼ Copy

クリックして、EDID コピーを実行します。

### ▼ Cancel

現在の操作や変更を取り消します(変更を行った場合)。

#### ● EDID ⇒ Bank Names

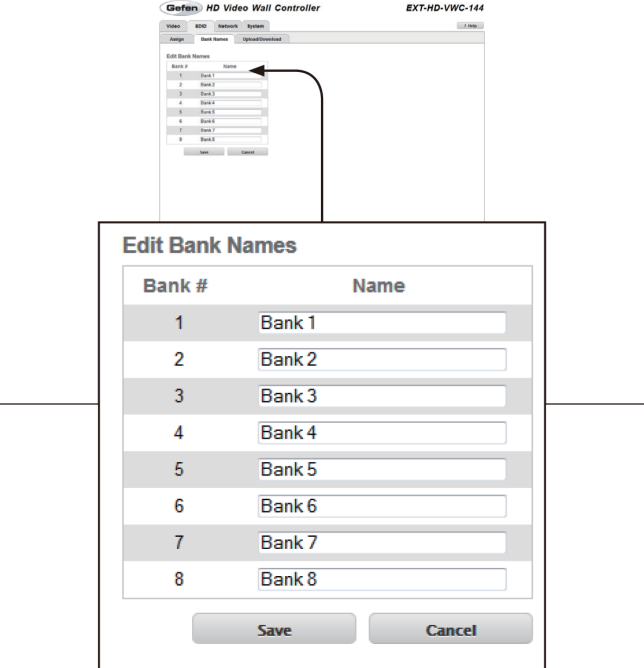

#### $\blacktriangledown$  Bank #

EDID バンク番号を表示します。

#### ▼ Name

フィールドに EDID バンク名を入力します。

#### ▼ Save

現在の EDID バンク名を保存します。

#### ▼ Cancel

直前のバンク名をリストアします(バンク名の変更を行った場合)。

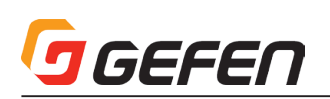

#### ● EDID ⇒ Upload / Download

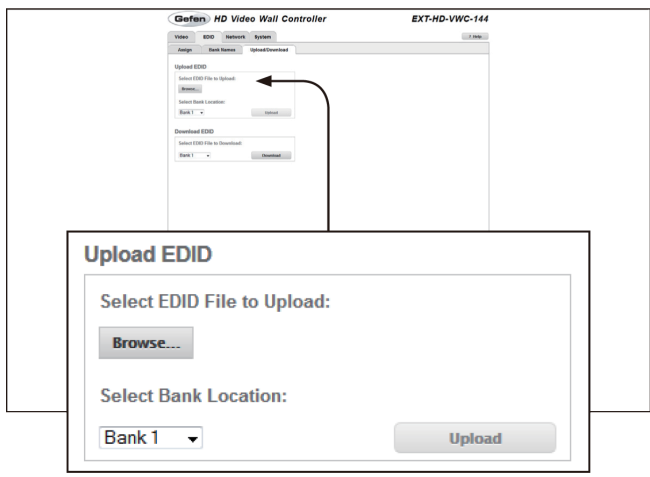

#### ▼ Browse...

クリックして、アップロードする EDID ファイルを選択します。

#### ▼ Select Bank Location

ドロップダウンリストをクリックして、EDID がアップロードされるバンクを 選択します。

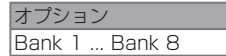

# ▼ Upload

ボタンをクリックして、指定されたバンクに EDID をアップロードします。

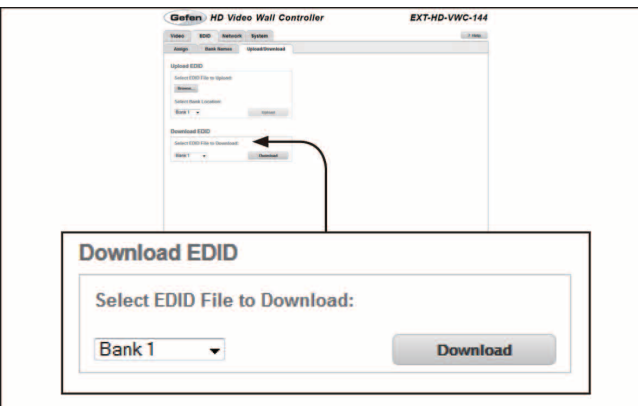

#### ▼ Select EDID File to Download

ドロップダウンリストで、EDID がアップロードされるバンクを選択します。

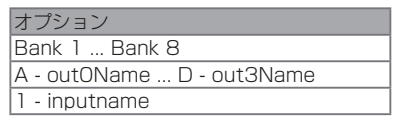

#### ▼ Download

クリックして、選択された EDID をファイルにダウンロードします。

#### ● Network

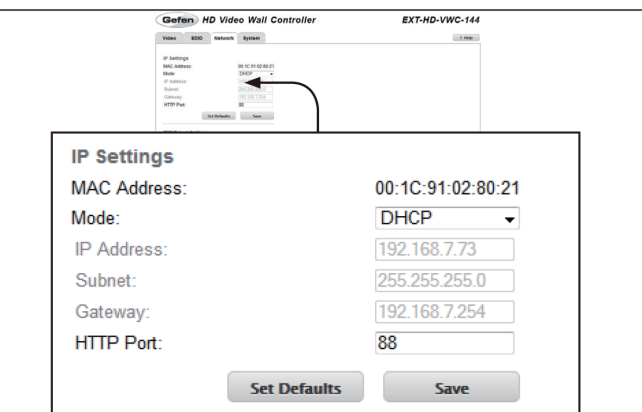

#### ▼ MAC Address

本体の MAC アドレスを表します。なお、MAC アドレスは変更できません。

#### ▼ Mode

ドロップダウンリストで、IP モードを選択します。IP アドレス、サブネット とゲートウェイを変更するには、IP モードを「Static」に設定する必要があ ります。

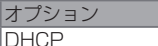

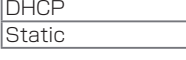

#### ▼ IP Address

フィールドに本機の IP アドレスを入力します。

#### ▼ Subnet

フィールドに本機のサブネットマスクを入力します。

#### ▼ Gateway

フィールドに本機のゲートウェイアドレスを入力します。

#### ▼ HTTP Port

フィールドに HTTP リスニングポートを入力します。

#### ▼ Set Defaults

工場出荷時のデフォルト IP 設定をリストアします。ボタンをクリックすると、 ウェブインターフェイスに本機を再起動するダイアログが表示されます。行 われた変更を実行するには、再起動が必須です。

#### ▼ Save

現在の IP 設定を保存します。ボタンをクリックすると、ウェブインターフェ イスに本体を再起動するダイアログが表示されます。行われた変更を実行す るには、再起動が必須です。

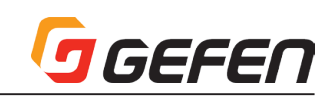

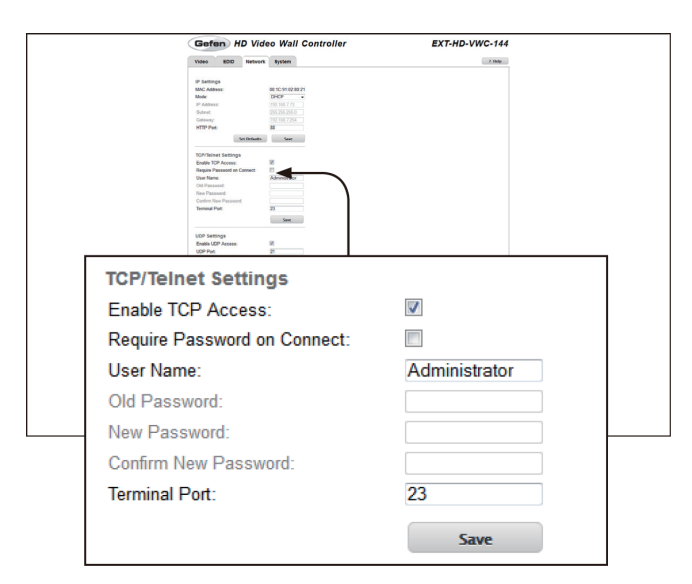

#### ▼ Enable TCP Access

チェックボックスをチェックすると、TCP にアクセス可能になります。

#### ▼ Require Password on Connect

チェックボックスをチェックすると、Telnet セッションの開始時にパスワー ドを要求するように設定します。チェックボックスをクリアすると、パスワー ドの要求は解除されます。Telnet ユーザー名とパスワードを変更するには、 このチェックボックスをチェックする必要があります。

#### ▼ User Name

フィールドにユーザー名を入力します。

#### ▼ Old Password

フィールドに現在のパスワードを入力します。

#### ▼ New Password

フィールドに新しいパスワードを入力します。

#### ▼ Confirm New Password

フィールドに新しいパスワードを再入力します。

# ▼ Terminal Port

フィールドに Telnet リスニングポートを入力します。

#### ▼ Save

行われた変更を「TCP/Telnet Settings」に保存します。

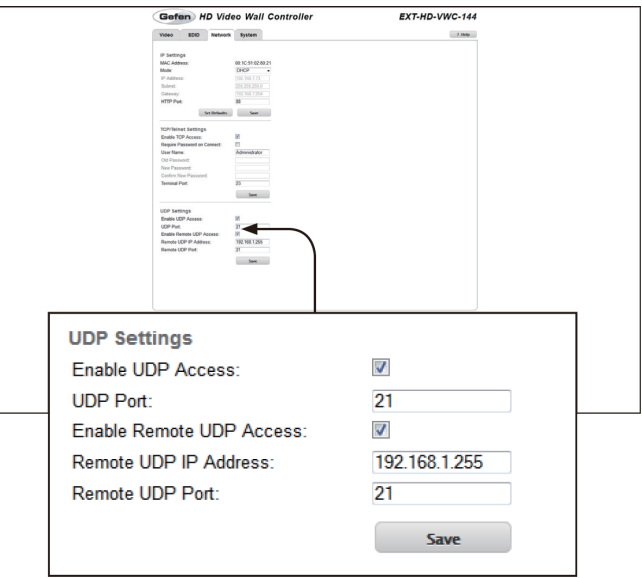

#### ▼ Enable UDP Access

チェックボックスをチェックすると、UDP にアクセス可能になります。

#### ▼ UDP Port

フィールドに UDP ポートを入力します。

#### ▼ Enable Remote UDP Access

チェックボックスをチェックすると、リモート UDP にアクセスが可能にな ります。

#### ▼ Remote UDP IP Address

フィールドにリモート UDP IP アドレスを入力します。

#### ▼ Remote UDP Port

フィールドにリモート UDP ポートを入力します。

#### ▼ Save

行われた変更を「UDP Settings」に保存します。

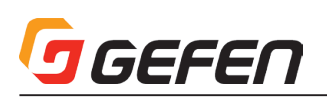

#### ● System

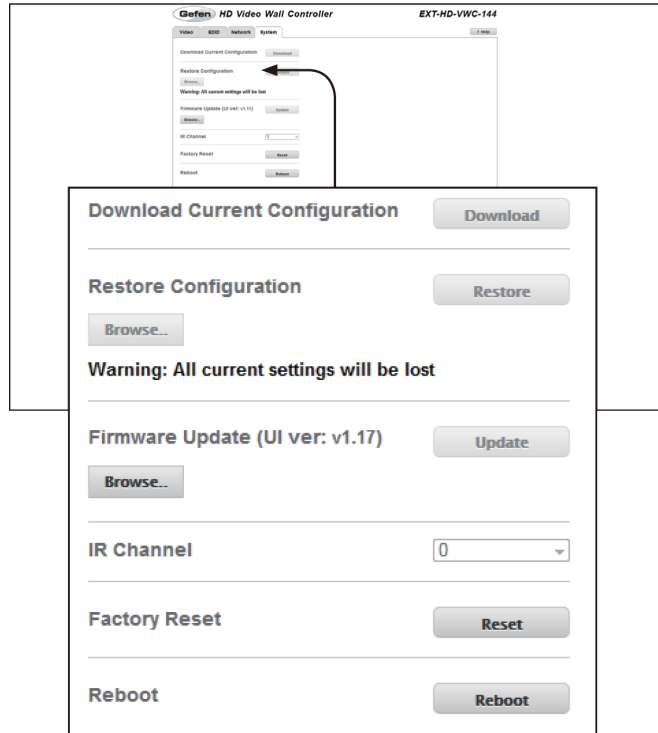

#### ▼ Download

今後のファームウェアリリースで対応予定の機能です。

#### ▼ Browse... (Restore Configuration)

今後のファームウェアリリースで対応予定の機能です。

#### ▼ Restore

今後のファームウェアリリースで対応予定の機能です。

### ▼ Browse... (Firmware Update)

今後のファームウェアリリースで対応予定の機能です。

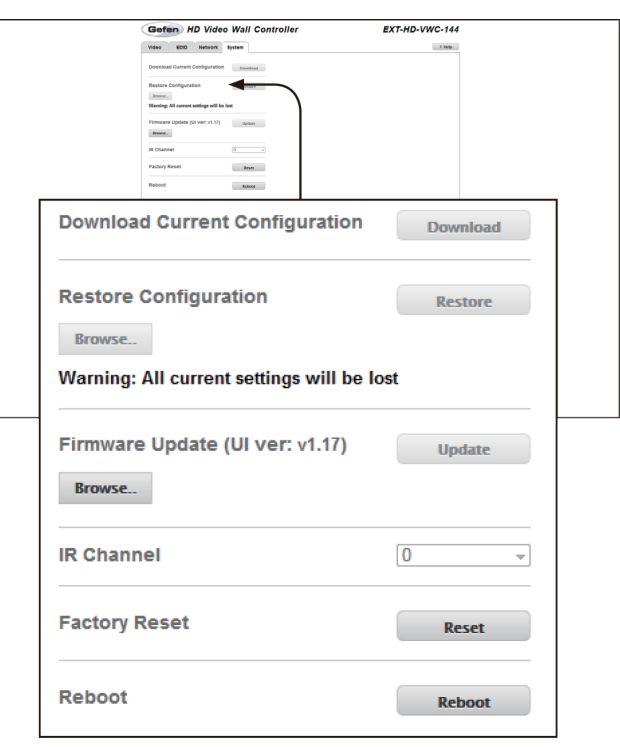

# ▼ IR Channel

今後のファームウェアリリースで対応予定の機能です。

#### ▼ Reset

ボタンをクリックして、本機を工場出荷時のデフォルト設定に戻します。なお、 TCP/IP 設定は保存されます。

#### ▼ Reboot

本機を再起動します。

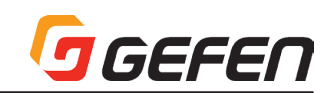

# **◆付録**

# ■ファームウェアのアップグレード

重要 : ファームウェアアップグレード中は HD ビデオウォールコントローラーの電源を切ったり、電源コードを抜かないでください。  $\sqrt{1}$ 

# ●ウェブインターフェイスを使用

- ① Gefen ウェブサイトからファームウェアをダウンロードします。
- ② ZIP ファイルを解凍し、ファームウェアファイルを取り出します。
- ③ 本機の電源を入れます。
- ④ イーサーネットケーブルを使用して、本体とウェブインターフェイスを起動するコンピュータを接続します。

#### ※アップグレード作業中はケーブルや延長器を取り外す必要はありません。

- ⑤ ウェブインターフェイス の「Configuration」タブをクリックして、「System Configuration」セッションの下部にある「Browse...」ボタンをクリックします。
- ⑥ ファームウェアファイルを選択して、「Update」ボタンをクリックします。
- ⑦ 現在のファームウェアは上書きされる確認メッセージが表示されます。ダイアログボックスの「OK」ボタンをクリックすると、ファームウェアのアップロー ドを開始します。
- ⑧ ファームウェアアップグレード作業を開始します。作業は数分間がかかります。RS-232 インターフェイスを使用して、アップグレード作業の進捗を確認で きます。
- ⑨ ファームウェアがアップグレードされると、本機は自動的に再起動します。
- ⑩ ファームウェアアップグレード作業は完了します。

#### ● USB インターフェイスを使用

- ① Gefen ウェブサイトからファームウェアをダウンロードします。
- ② 本機の電源を入れます。
- ③ USB ケーブルを使用して、本体とコンピュータを接続します。

#### ※アップグレード作業中はケーブルや延長器を取り外す必要はありません。

- ④ 本体をコンピュータに接続すると、マイコンピュータにリムーバブルディスクアイコンが表示されます。
- ⑤ ZIP ファイルを解凍し、ファームウェアファイル(bin)をリムーバブルディスクにコピーします。
- ⑥ コンピュータから USB ケーブルを取り外します。
- ⑦ ファームウェアがアップグレードされると、本機は自動的に再起動します。
- ⑧ ファームウェアアップグレード作業は完了します。

## ■仕様

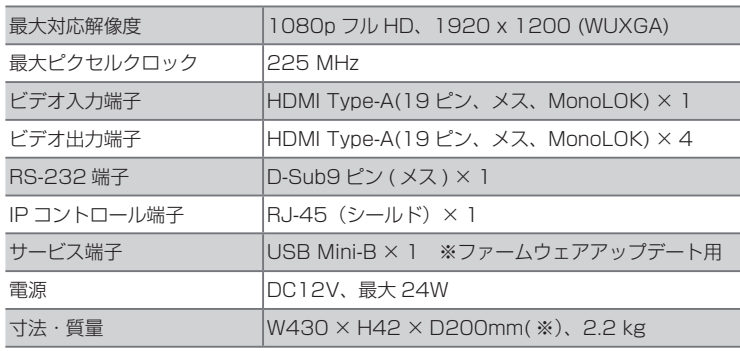

※突起部除く

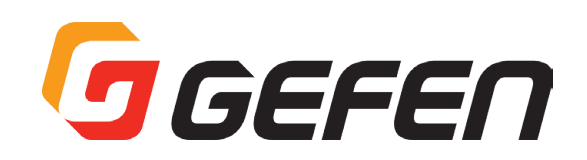

●この製品を安全にお使いいただくために、設置・運用には十分な安全対策を行ってください。

●この取扱説明書に記載されている商品名、会社名等は各社の登録商標または商標です。

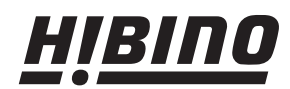

ヒビノインターサウンド株式会社 〒108-0075 東京都港区港南3-5-12 TEL: 03-5783-3880 FAX: 03-5783-3881 E-mail: info@hibino-intersound.co.jp http://www.hibino-intersound.co.jp/